# **TEKNOLOGI DIGITAL DALAM BIMBINGAN DAN KONSELING**

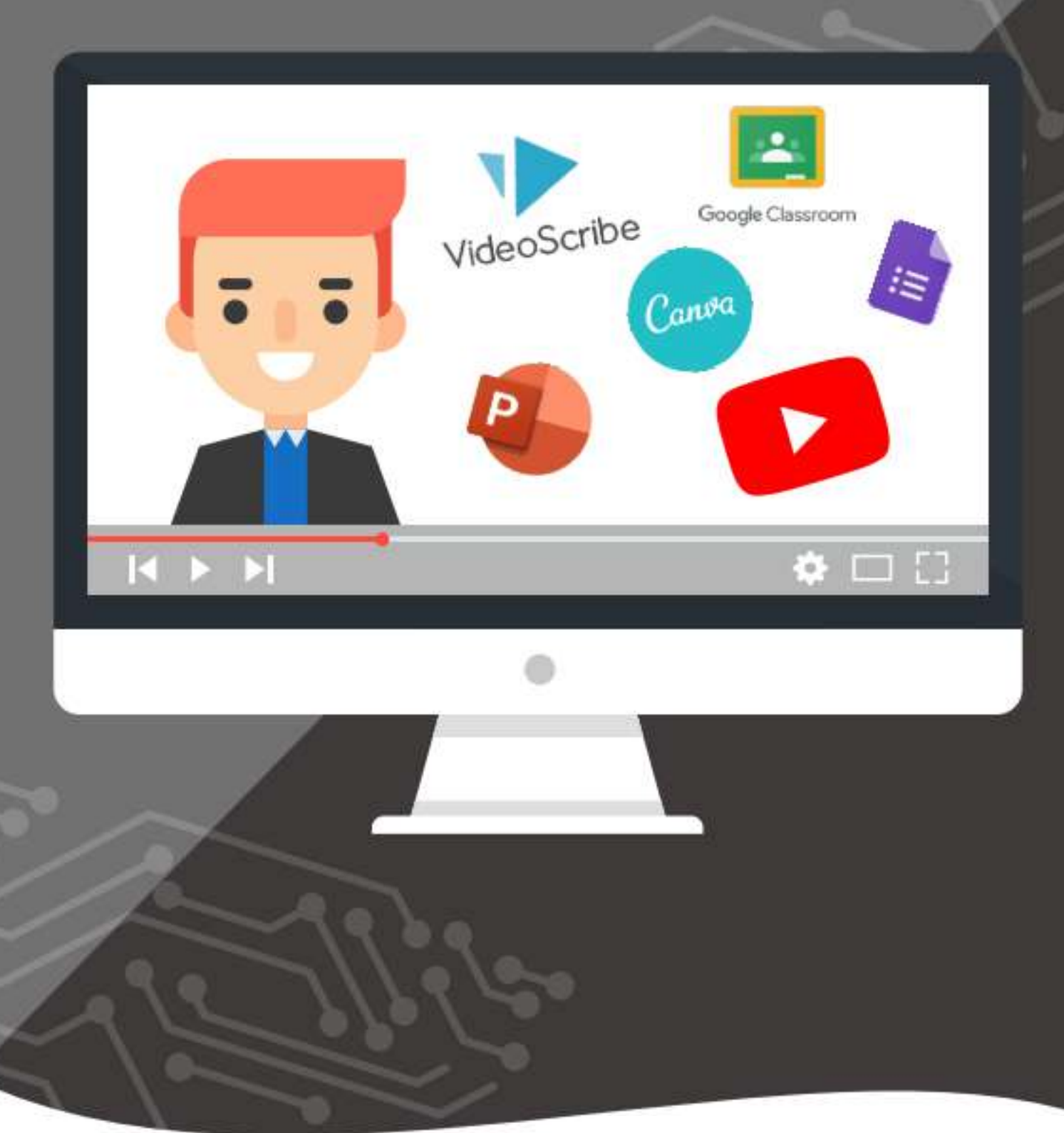

**Agungbudiprabowo, M.Pd. Hardi Prasetiawan, M.Pd. dkk**

# **DAFTAR ISI**

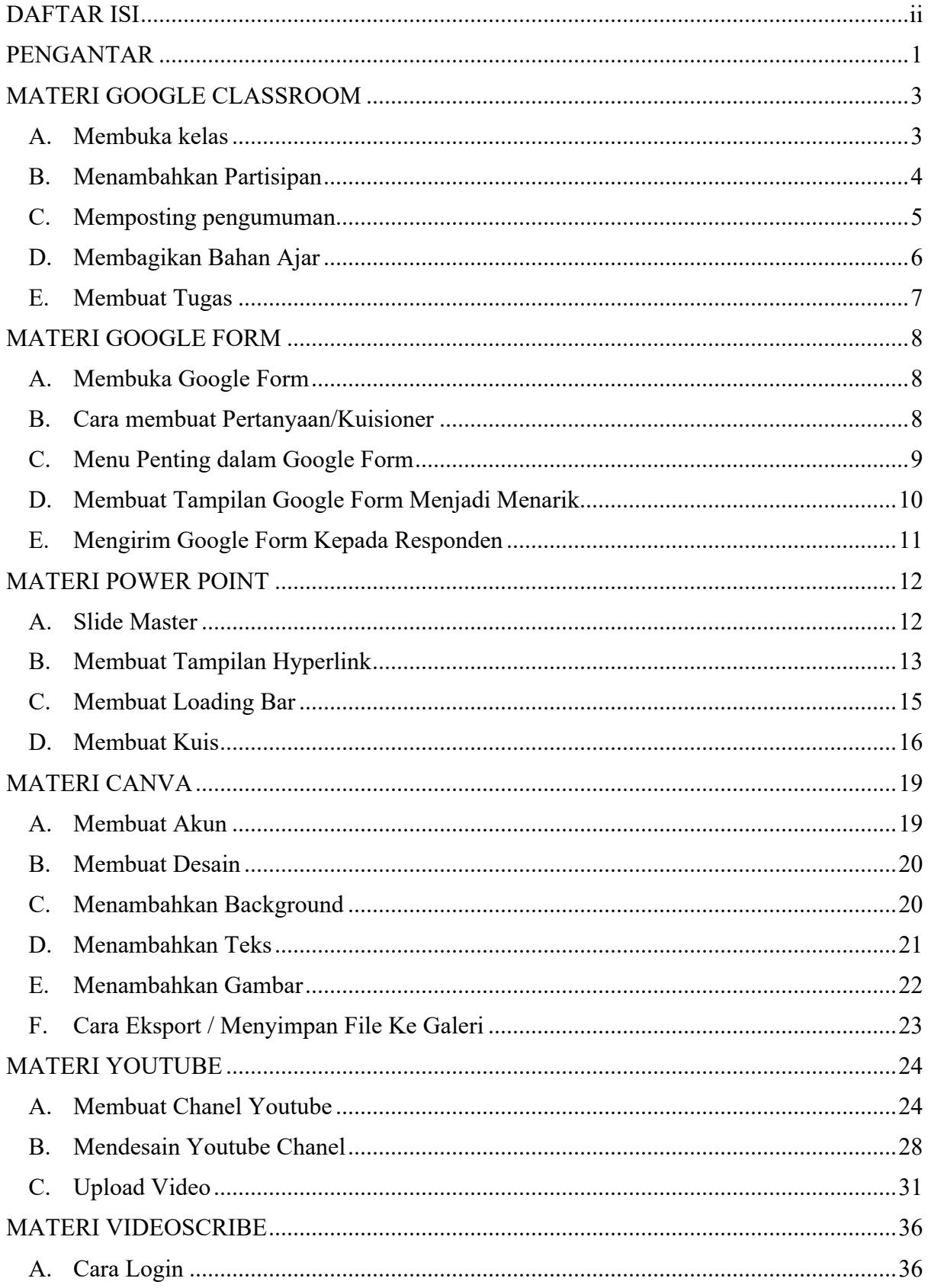

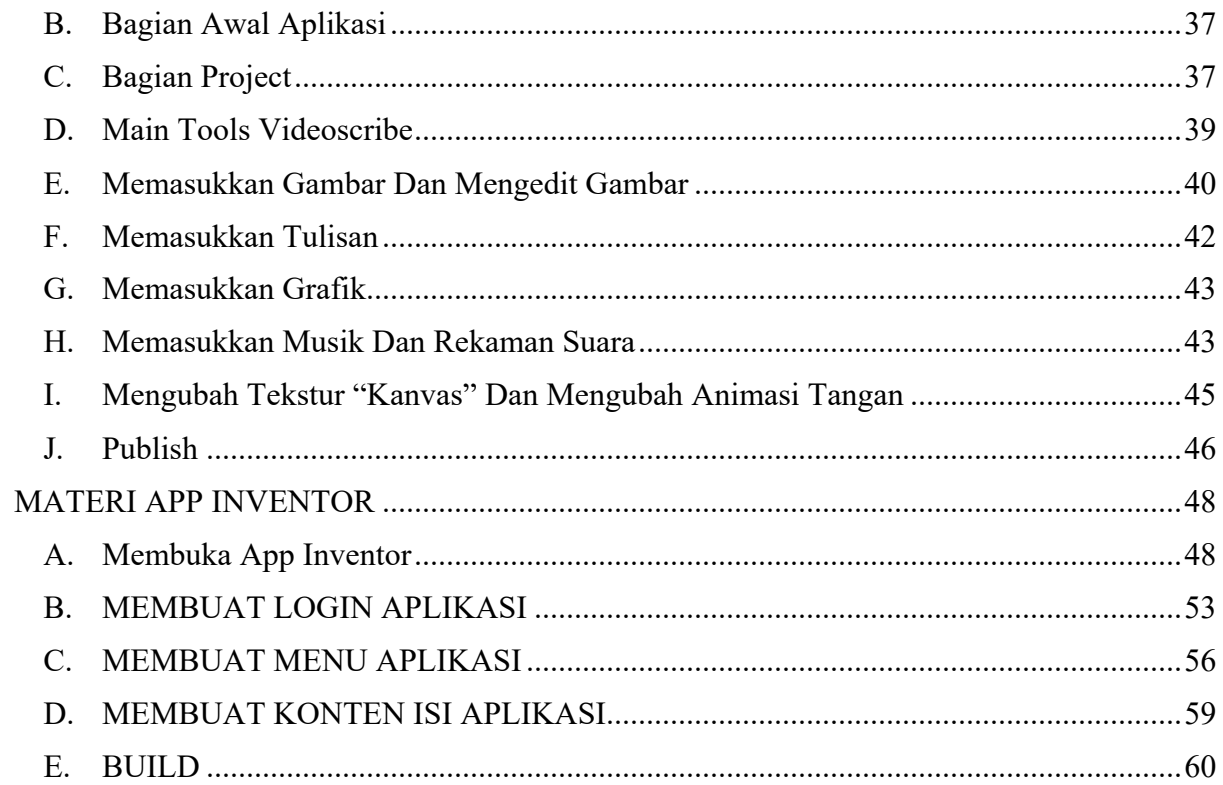

## **PENGANTAR**

Perkembangan teknologi informasi (TI) di Indonesia saat ini sangat berkembang pesat bersamaan dengan penemuan dan pengembangan ilmu pengetahuan dalam bidang informasi dan komunikasi, sehingga mampu menciptakan alat – alat komunikasi yang sangat mendukung perkembangan teknologi informasi, contohnya saja seperti komunikasi searah maupun dua arah. Selain itu dengan adanya internet di Indonesia sangat memudahkan kita dalam memenuhi kebutuhan-kebutuhan dalam teknologi informasi yang berbasis internet. Salah satu penggunaan teknologi tersebut adalah bidang Bimbingan dan Konseling. Bimbingan dan konseling tidak akan dapat berdiri sebagai ilmu sendiri. Bimbingan dan konseling memerlukan bidang penunjang lain yang dibutuhkan agar menjadi ilmu yang memandirikan (Depdiknas, 2018). Berbagai ilmu menunjang kebutuhan pada bidang bimbingan dan konseling, salah satunya adalah teknologi Informasi. Teknologi informasi yang begitu menarik banyak orang untuk mencapai progres yang sangat dibutuhkan akan sangat membantu bidang lain terutama pada bidang bimbingan dan konseling (Arifin, Syamsul, Kusrianto, Adi, 2009).

Teknologi informasi (TI) dalam bidang keilmuaan bimbingan dan konseling sangatah dibutuhkan untuk menunjang perkembangan serta kemajuan profesi guru BK (Eriyono, Marta, Eko, 2013). Bimbingan dan Konseling Komprehensif dalam kenyataannya memiliki hubungan timbal balik dengan TI untuk menyempurnakan ilmu masing-masing, sehingga perlu adanya hubungan yang berkesinambungan dan berlanjut dalam pengembangan ilmunya. Teknologi Informasi sangat membantu berbagai masalah konselor dan konseli untuk melakukan proses konseling serta bimbingan. Dengan adanya kolaborasi antara Teknologi Informasi dengan Bimbingan dan Konseling, maka akan lebih mempermudah konselor untuk melakukan tugasnya. Melalui TI, Bimbingan dan Konseling dapat melaksanakan program-program dengan lebih baik. Untuk mengembangkan kompetensi mahasiswa biimbingan dan konseling dalam mengaplikasikan TI dalam layanan bimbingan dan konseling diperlukan buku ajar yang khusus membahas tentang aplikasi-aplikasi dan software yang dapat digunakan dalam mengembangkan media layanan bimbingan dan konseling.

Pengembangan buku ajar teknologi layananan bimbingan dan konseling menyediakan pengetahuan bahkan keterampilan berupa materi dan teori mulai dari suatu alat/peralatan baik berupa perangkat lunak maupun perangkat keras yang berfungsi sebagai alat bantu dalam kegiatan layanan bimbingan dan konseling. Sehingga dalam hal ini pengembangan buku ajar media bimbingan konseling ini juga dapat digunakan untuk menyalurkan pesan atau informasi dari dosen kepada mahasiswa agar dapat merangsang pikiran, perasaan, perhatian, dan minat sehingga mahasiswa dapat mengalami perubahan perilaku, sikap dan perbuatan ke arah yang lebih baik. Berdasarkan permasalahan diatas peneliti tertarik untuk mengembangkan buku ajar tentang teknologi layanan bimbingan dan konseling bagi mahasiswa Program Studi Bimbingan dan Konseling Universitas Ahmad Dahlan.

**Yogyakarta, 27 September 2020**

**Penulis**

# **MATERI GOOGLE CLASSROOM**

#### **A. Membuka kelas**

- 1. Buka classroom.google.com, lalu login menggunakan akun webmail UAD anda.
- 2. Jika sudah, klik "Lanjutkan", pilih peran sebagai pengajar.
- 3. Klik icon "+" dipojok kanan atas, lalu klik "Buat Kelas".

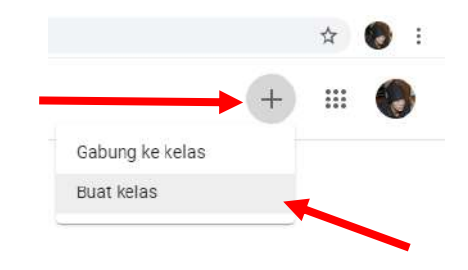

4. Isikan nama kelas, lalu klik "Buat". Kolom lainnya dapat anda isi secara optional.

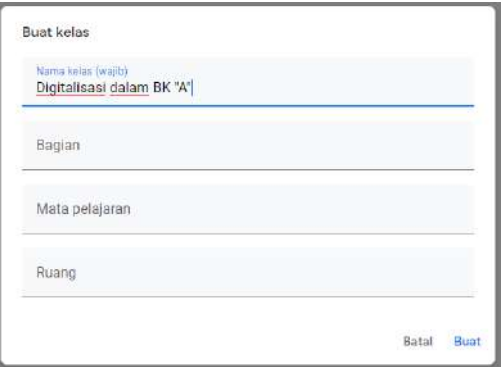

5. Kelas sudah dibka. Anda dapat mengganti header dengan default maupun gambar unggahan dari komputer.

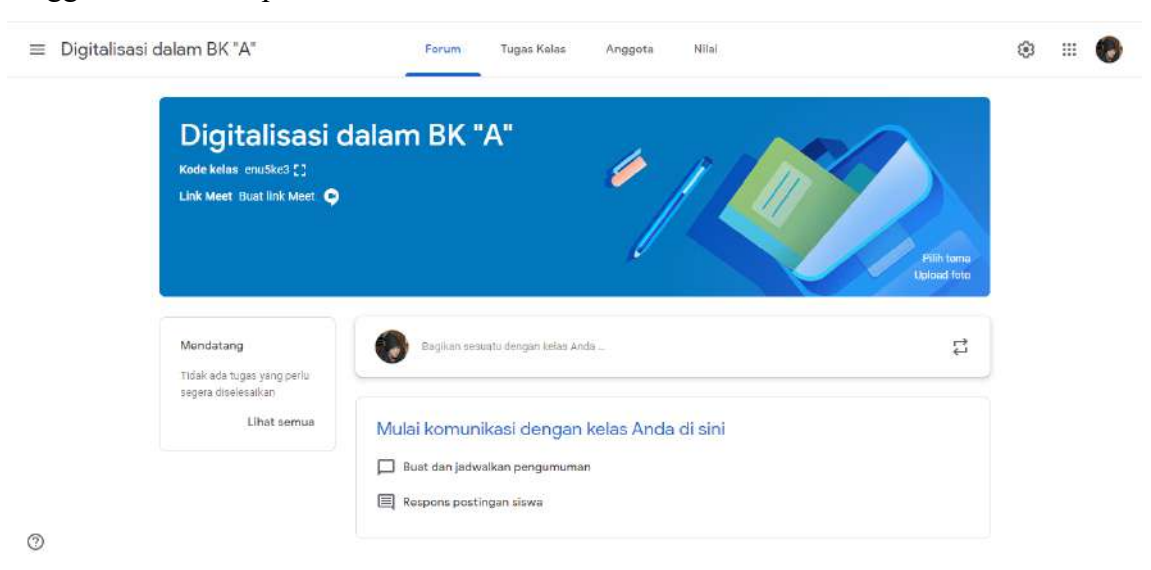

#### **B.** M**enambahkan Partisipan**

1. Untuk menambahkan pengajar lainnya masuk ke tab "Anggota", klik icon <sup>84</sup> pada kolom guru.

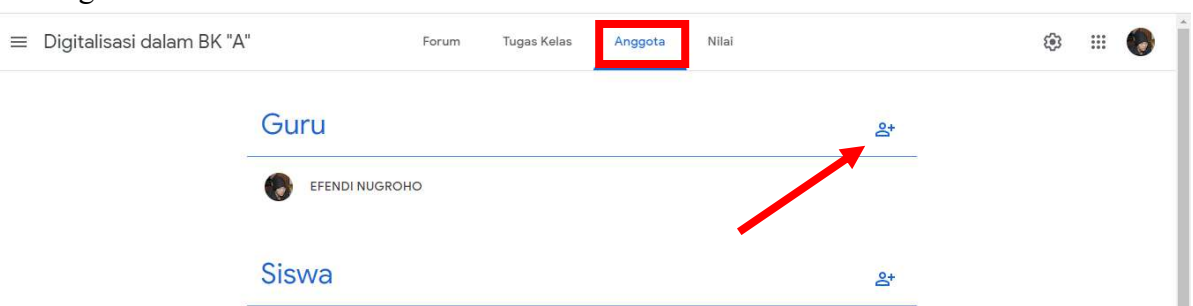

2. Tuliskan email pengajar lainnya, lalu klik "Undang". Cara ini juga dapat untuk mengundang mahasiswa secara manual.

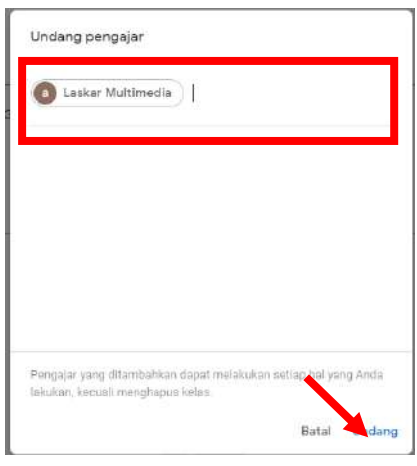

3. Untuk mengundang mahasiswa, dapat dilakukan juga dengan membagikan kode kelas yang tertera di header.

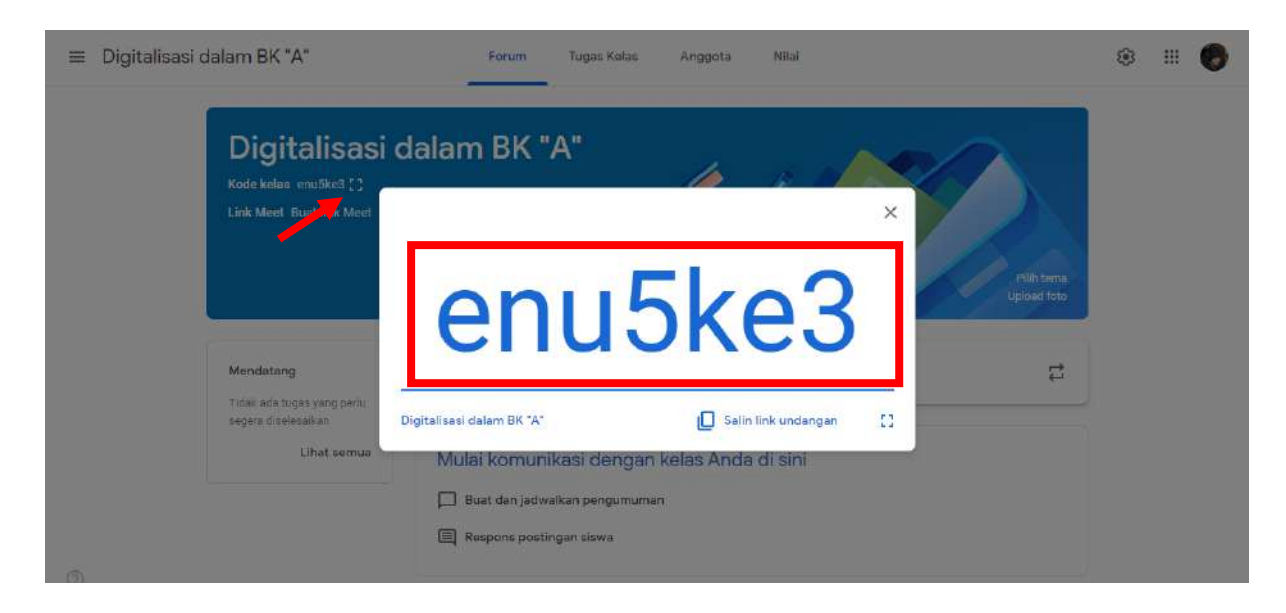

4. Meminta peserta bergabung menggunakan kode kelas tersebut.

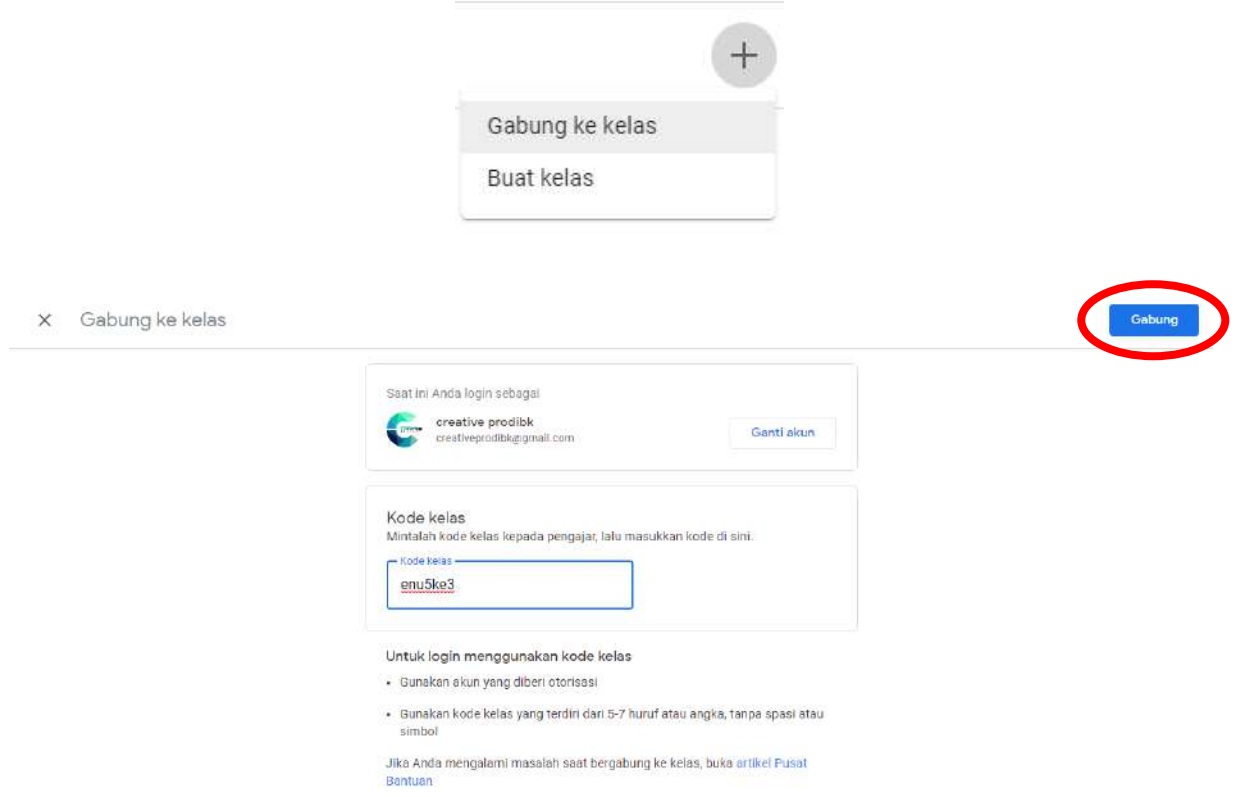

# **C. Memposting pengumuman**

1. Klik "Bagikan sesuatu....", lalu tulis informasi yang akan disampaikan. Andapun dapat melampirkan file dari google drive, link URL, unggahan, maupun dari Youtube.

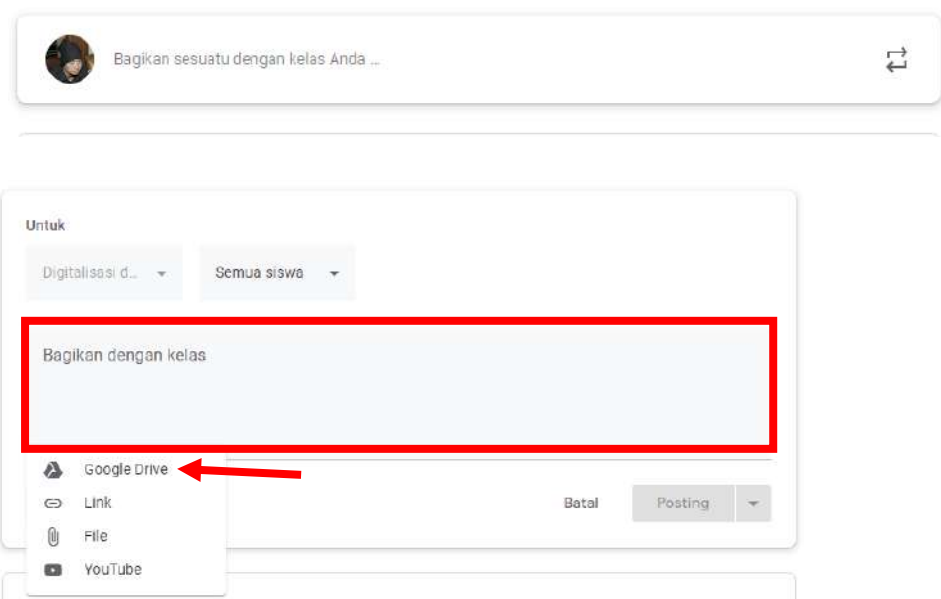

2. Untuk memposting pada jadwal tertentu, klik tanda segitiga disamping tombol "Posting", ilih "Jadwalkan", lalu tentukan jadwal sesuai kebutuhan.

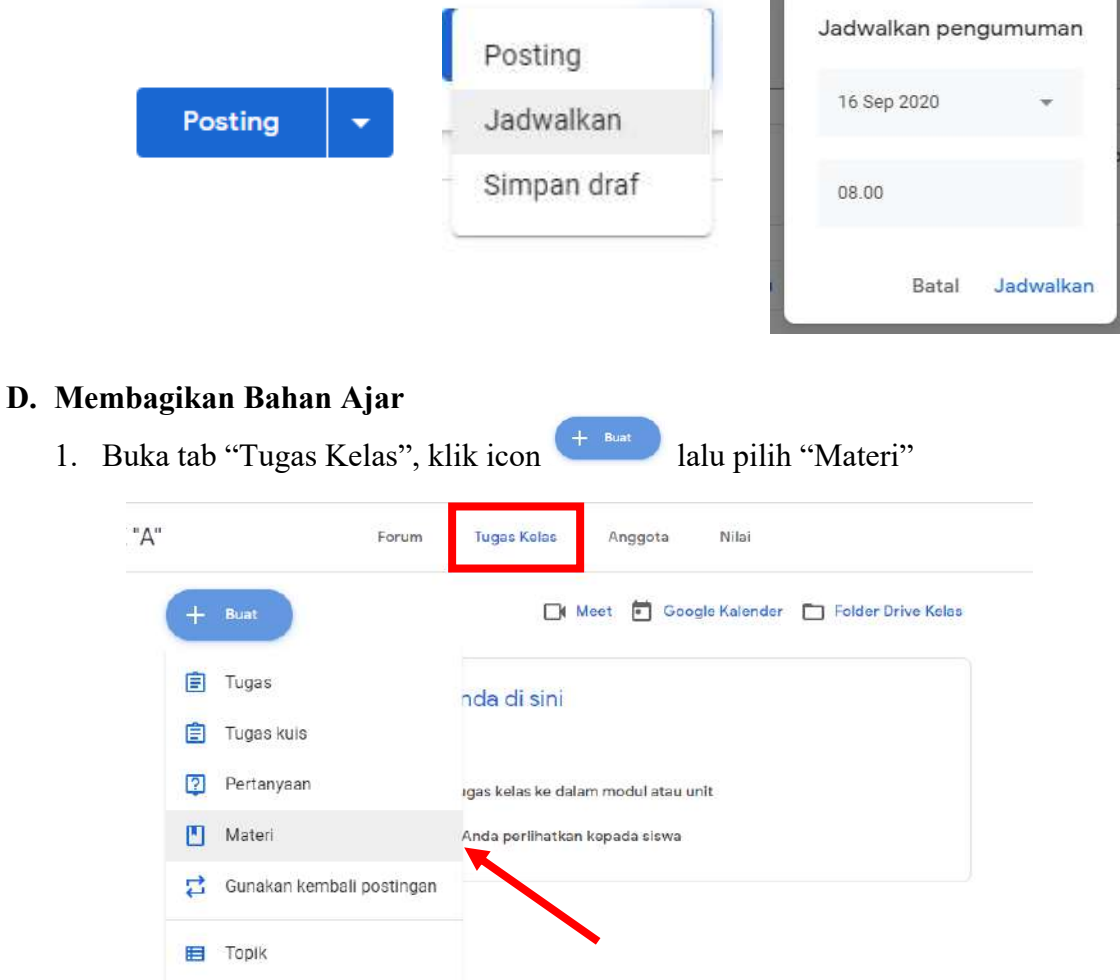

2. Lengkapi form isian materi ajar, meliputi Topik, Judul, dan deskripsi.

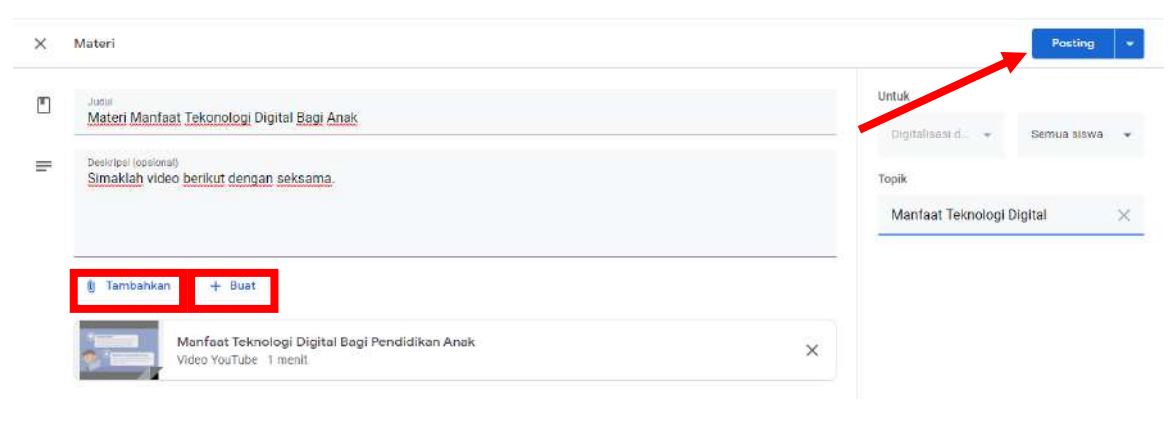

#### **E. Membuat Tugas**

1. Buka tab "Tugas Kelas". Klik icon  $\left(1 + \frac{B_{\text{unit}}}{B_{\text{unit}}} \right)$ lalu pilih "Tugas".

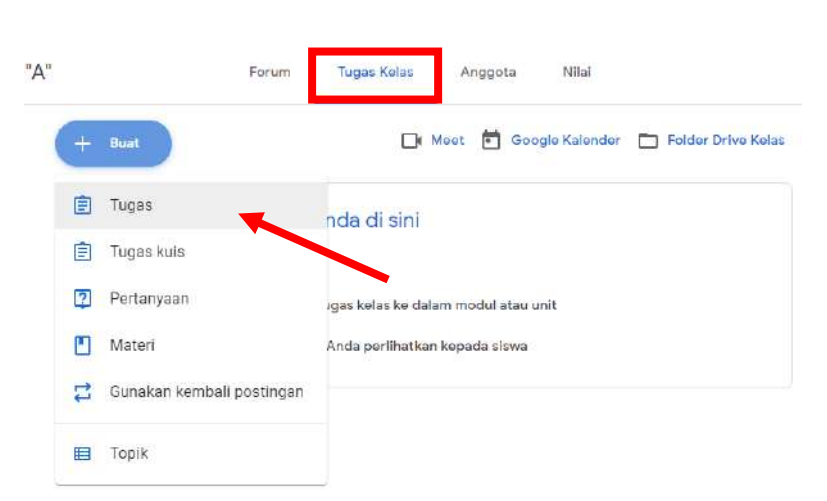

2. Lengkapi form isian tugas ajar, meliputi judul dan instruksi pada pekerjaan tugas. Pada bagian kanan, jika sebelumnya telah melakukan pengaturan sistem penilaian menggunakan mode "Bobot" nilai berdasarkan kategori", maka tetapkan termasuk kategori nilai yang mana.

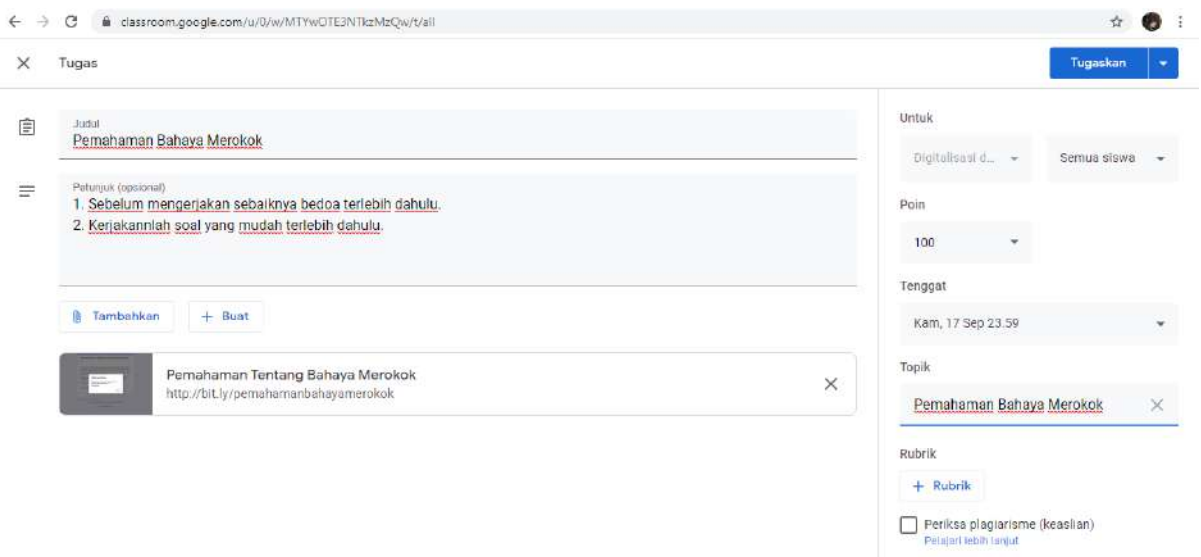

# **MATERI GOOGLE FORM**

## **A. Membuka Google Form**

- 1. Buka situs https://docs.google.com/forms/
- 2. Klik pilihan "Blank" (lembar kosong dengan simbol +) atau pilih template-template yang sudah tersedia.

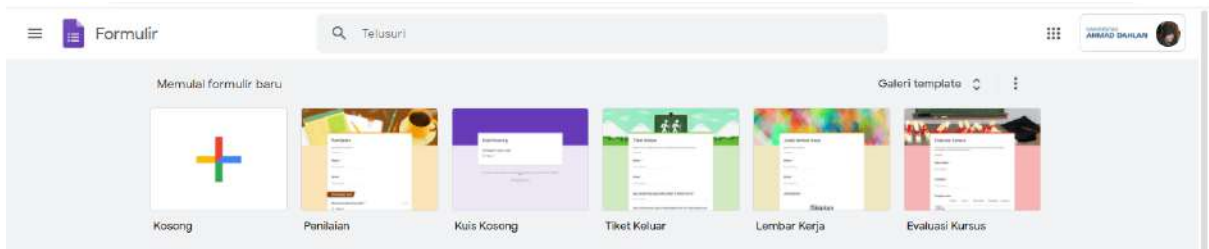

3. Beri nama formulir anda dengan mnegklik "Untitled Form" dan menggantinya dengan nama baru.

### **B. Cara membuat Pertanyaan/Kuisioner**

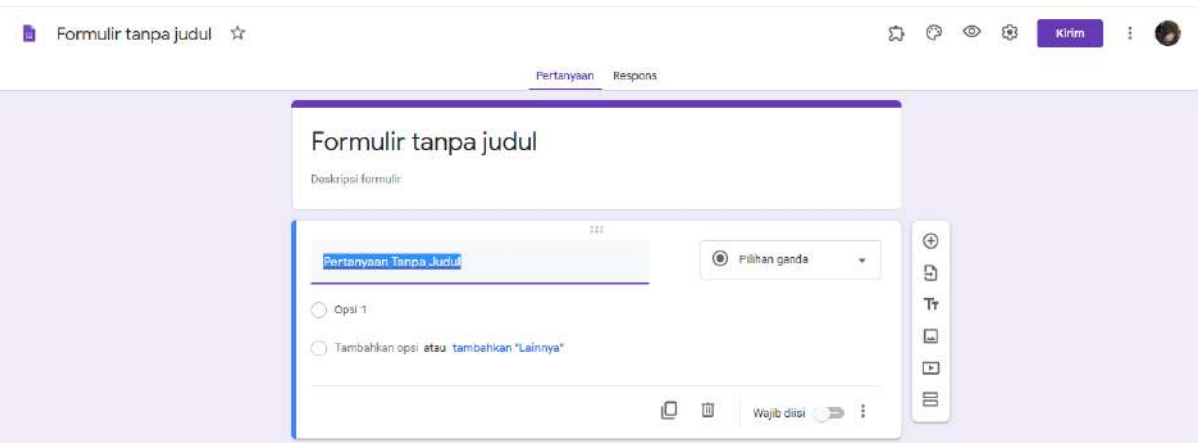

- **a. Judul form**, yang terdapat di bagian paling atas dimana kamu bisa menamai form yang dibuat. (pada gambar bernama "Untitled form").
- **b. Deskripsi form,** yaitu dekripsi singkat tentang form itu sendiri. Kamu bisa menambahkan informasi kepada pengguna di bagian ini.
- **c. Bagian pertanyaan**, dimana kamu bisa menambahkan kalimat pertanyaan dan juga menentukan apakah jenis jawaban dari pertanyaan tersebut (bisa multiple choice, text, dsb). Pada gambar, pertanyaan masih diset multiple choice, kamu bisa mengubahnya menjadi bentuk lain dengan mengklik icon panah ke bawah.

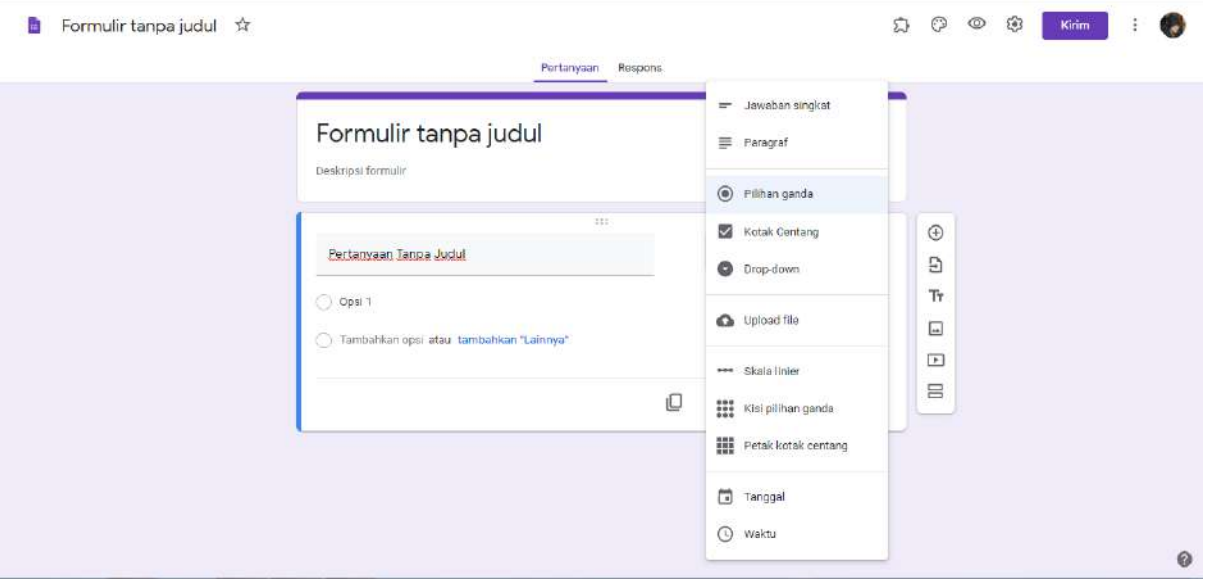

Gambar dibawah adalah contoh bentuk jawaban dalam bentuk answer:

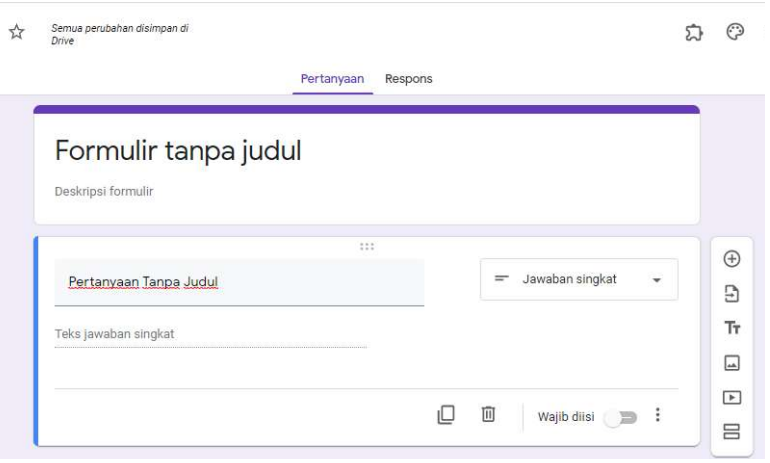

**C. Menu Penting dalam Google Form**

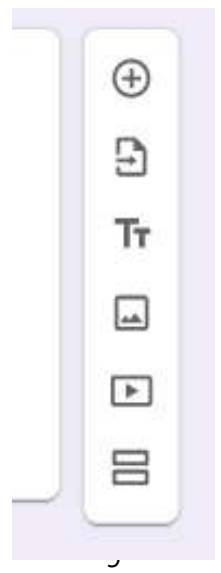

- 1. **Tanda "+"** adalah menu untuk menambahkan pertanyaan.
- 2. **Tanda dokumen dengan panah**, adalah untuk mengekspor maupun impor pertanyaan
- 3. **Tanda "Tt"** adalah untuk membuat judul dan deskripsi baru.
- 4. **Tanda gambar** adalah untuk menambahkan gambar
- 5. **Tanda "play button"** untuk menambahkan video pada form
- 6. Dan yang terakhir adalah **tanda dua garis horizontal**, untuk menambahkan section pada form.

#### **D. Membuat Tampilan Google Form Menjadi Menarik**

- 1. Lihat di kanan atas, ada 2 menu "Customize" dan "Preview".
- 2. Klik Menu Customize untuk mengubah tampilan Google Form sesuai dengan yang diinginkan. Pada menu ini kamu bisa melakukan 3 hal ini :
	- Mengubah gambar header
	- mengubah theme color
	- mengubah background color
	- dan mengubah font tulisan

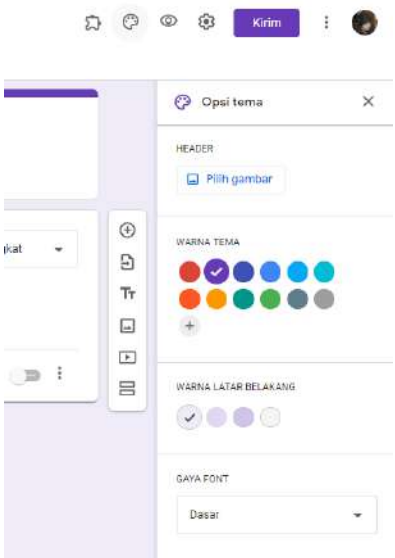

Contoh header dan beberapa warna yang sudah diubah bisa dilihat dibawah ini:

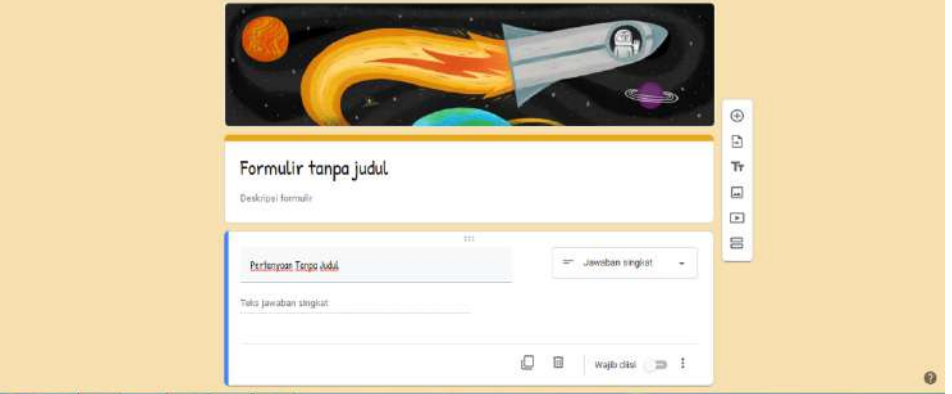

# **E. Mengirim Google Form Kepada Responden**

1. Klik tombol "Send" di pojok kanan atas layar.

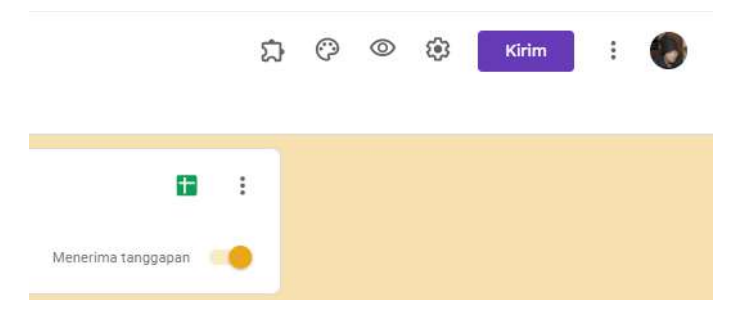

2. Tampilan ketika mengklik tombol "Send":

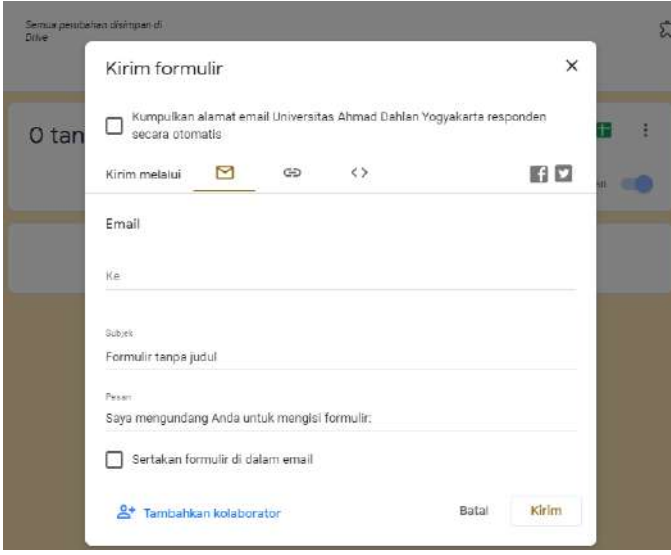

- Akan muncul pilihan "collect email address" , bisa dicentang bisa tidak sesuaikan dengan keperluan. Jika kamu ingin mengambil data email untuk keperluan memastikan semuanya mengisi form, silahkan centang.
- Ada 3 tab cara mengirimkan form yang sudah kamu buat, 3 tab tersebut adalah email, link, dan embed.
- Di email, kamu bisa menulis layaknya sebuah email yaitu alamat email tujuan, memberi subject, isi dari email, dan pilihan apakah langsung memasukkan formnya pada email yang dikirim.
- Di tab link, kamu akan mendapatkan link yang bisa diberikan langsung ke orangorang. Karena cukup panjang, silahkan isi pilihan "shorten url".
- Di embed, kamu bisa memasang formnya di website dengan cara embed (lihat form yang saya embed di bawah, seperti itulah kira-kira)

# **MATERI POWER POINT**

#### **A. Slide Master**

**1. Klik view--> slide master**

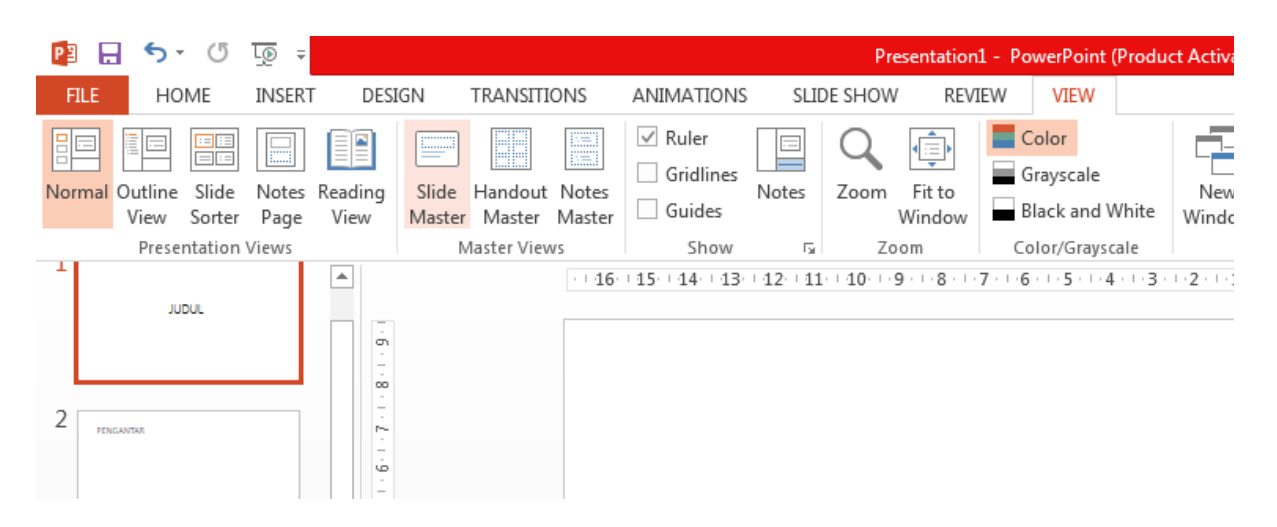

2. Bekerjalah pada slide utama. Buatlah background sesuai yang diinginkan sebagai tampilan untuk semua slide. Keluar dari slide master dan lihat hasilnya di semua slide.

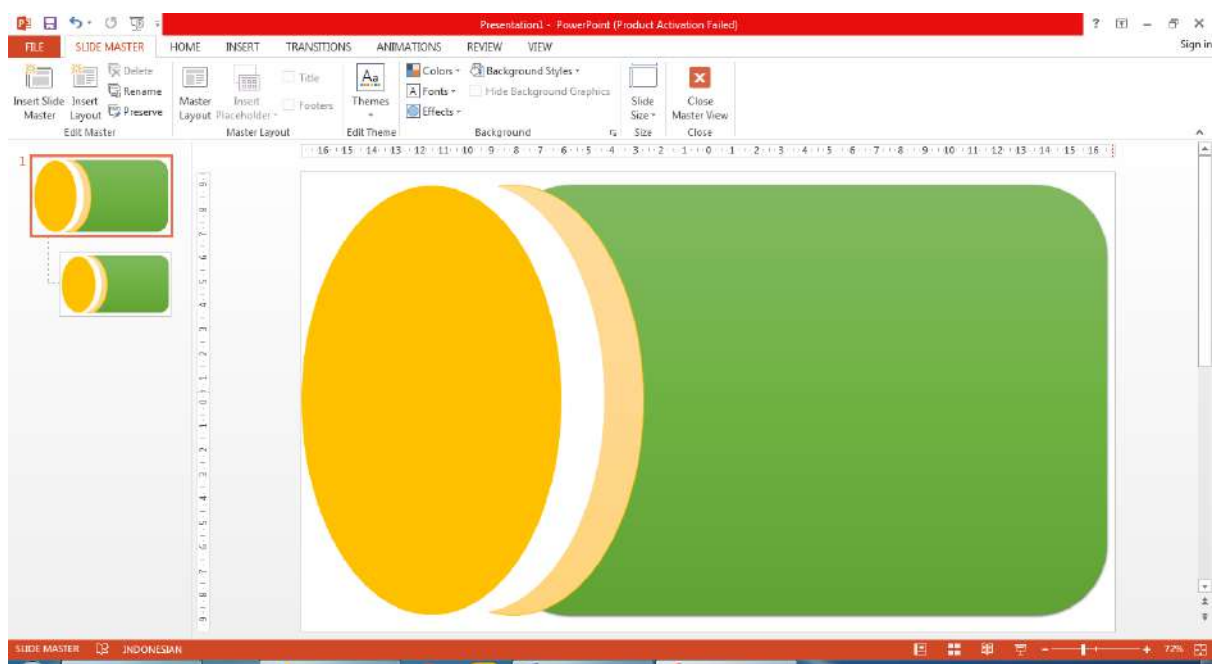

3. Pada tampilan layout dibawahnya dapat juga ditambahkan desain halaman yang dapt dipanggil dan digunakan dalam menu **home -- > layout**

# **B. Membuat Tampilan Hyperlink**

1. Dari tampilan yang sudah dibuat pada slide master buatlah 6 buah slide berisi tulisan

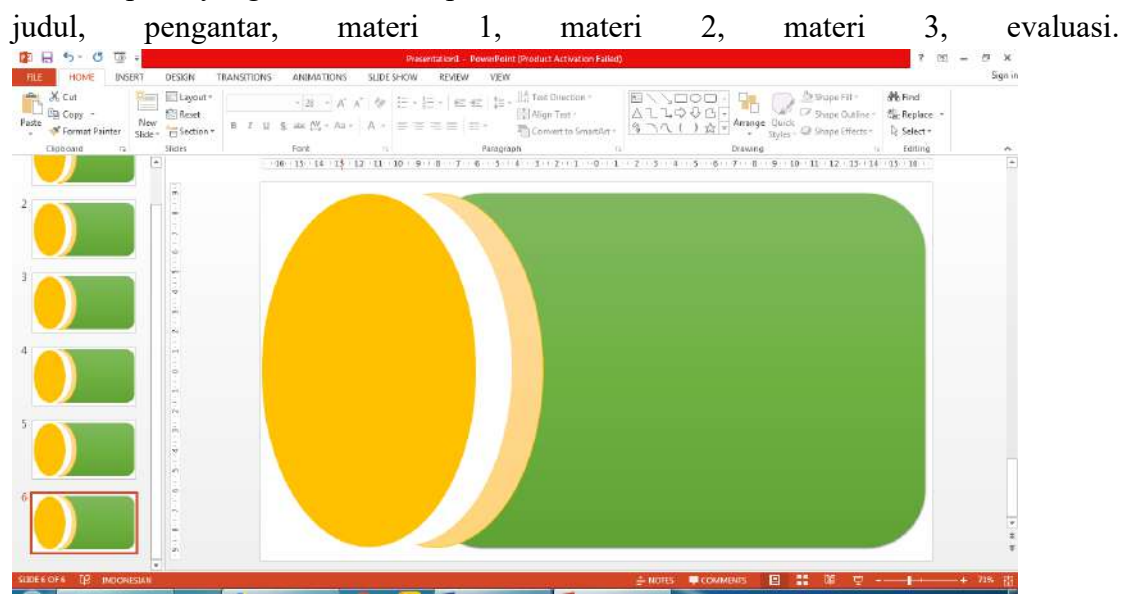

2. Masuk kedalam slide master. Bekerjalah dalam salah satu layout dibawah slide master utama. Buatlah 7 buah kotak (akan berfungsi sebagai tombol) dan tuliskan di masingmasing kotak **menu, judul, pengantar, materi 1, materi 2, materi 3, evaluasi**.

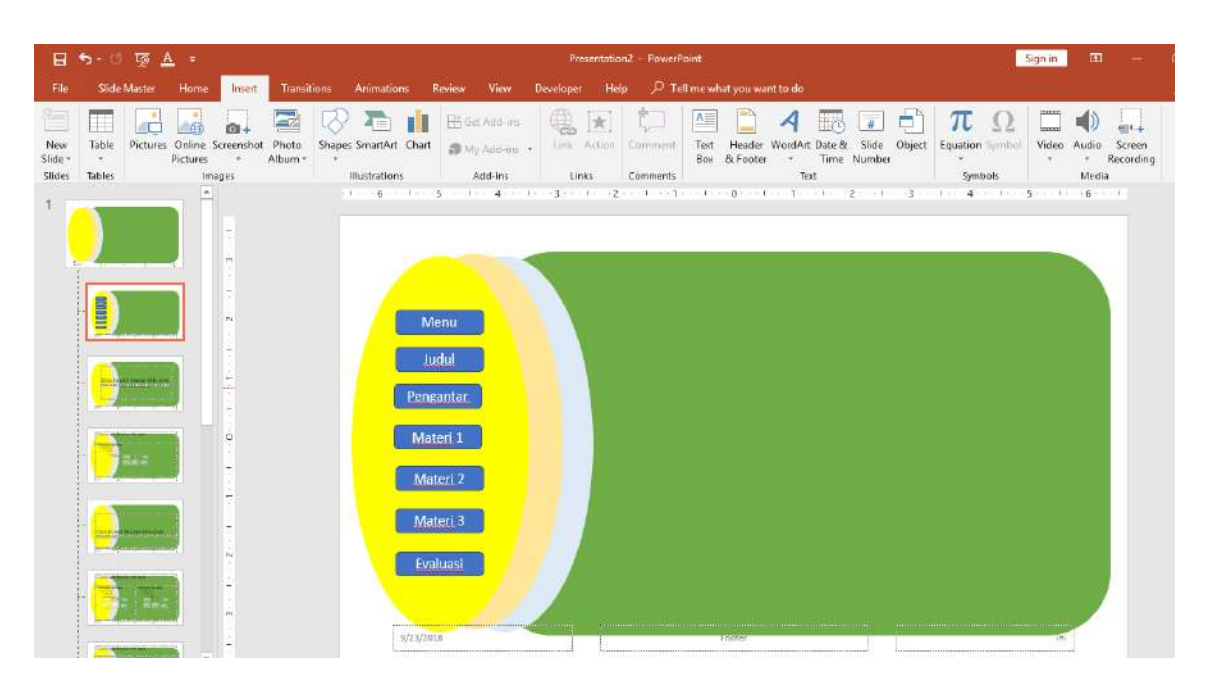

3. Klik kanan pada kotak Judul kemudian pilih **hyperlink-->place in this document ---> slide 1** atau menu **insert -- > link** . Lakukan hyperlink untuk judul, pengantar, materi 1, materi2, materi 3, dan evaluasi sesuai letak slidenya.

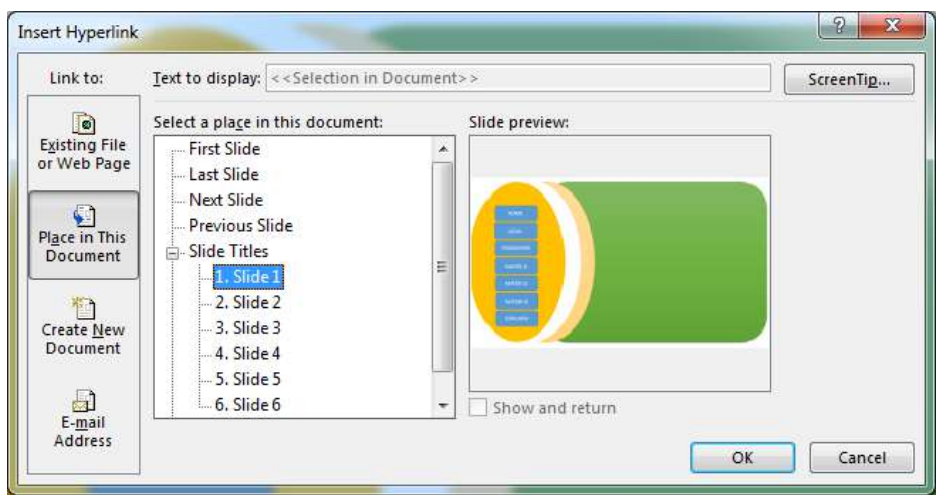

- 4. Tekan F5 untuk menampilkan hasilnya dan coba klik kotak yang anda buat sebagai tombol.
- 5. Matikan fungsi klik ke slide selanjutnya dengan klik **transitions** dan hilangkan fungsi **on mouse click** (hilangkan tanda centang). Klik f5 dan cek hasilnya. Untuk menghilangkan efek tombol enter klik **slide show -- > set up slide show**. cari dan pilih **bowsed at kiosk (fullscreen).** Tombol keyborad yang berfungsi hanyalah tombol esc.

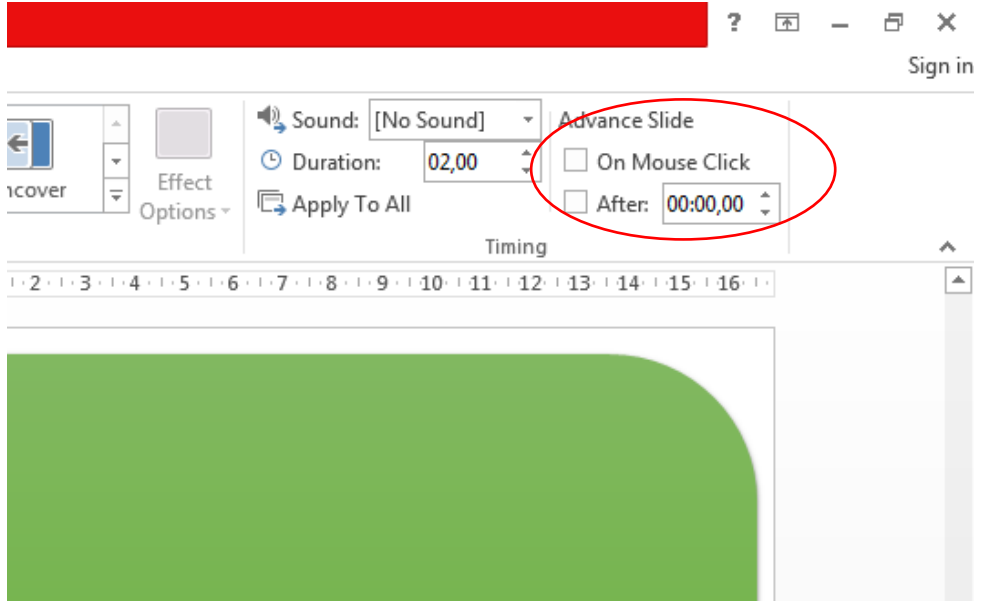

6. Masih pada slide master, blok semua tombol selain home buat jadi sebuah grup. Klik grup tersebut kemudian klik animations pilih **add animation**. Pilihlah **efek wipe** dan atur agar hilang dari atas ke bawah. Kemudian **pilih trigger** dan **pilih rectangle home**.

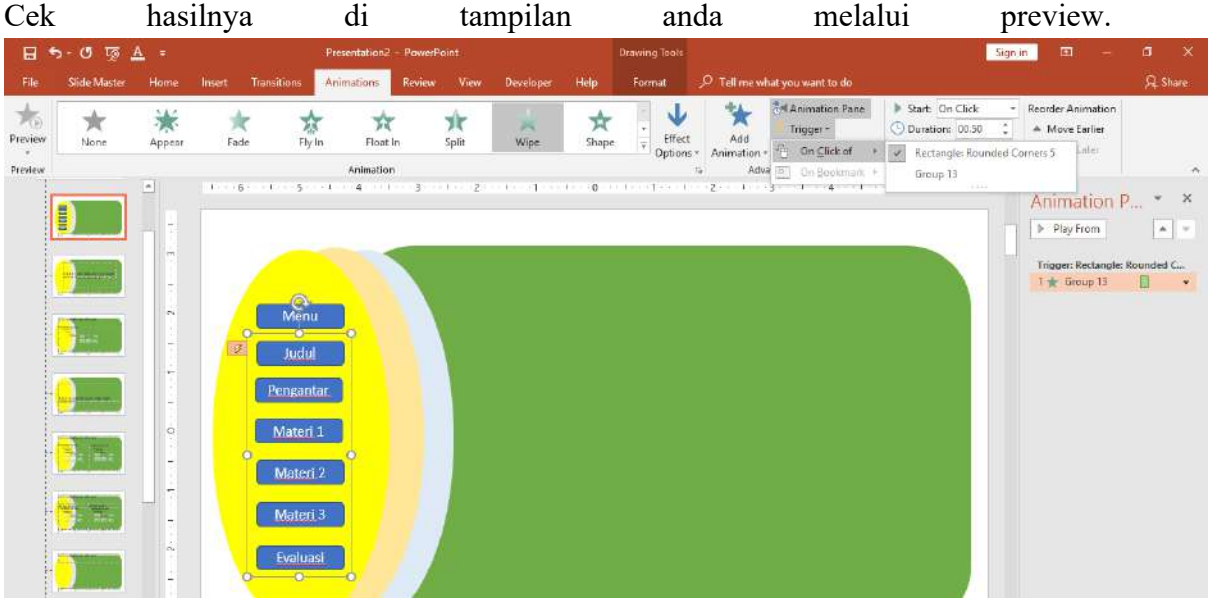

7. Buatlah sebuah tombol exit ke dalam slide utama anda.

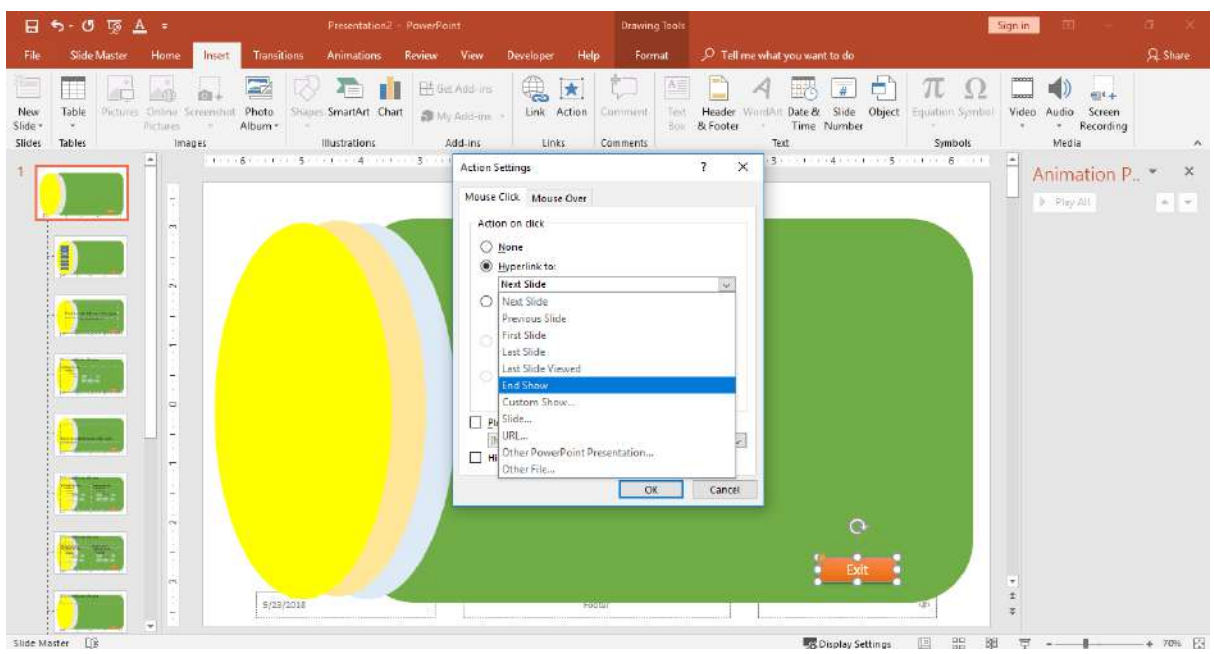

8. Cek dan rubah layout slide agar setiap kali mengklik menu grup tombol tidak muncul.

# **C. Membuat Loading Bar**

- 1. Buatlah sebuah slide sebelum slide judul.
- 2. Buatlah dua buah kotak rectangle dan letakkan saling tumpang tindih

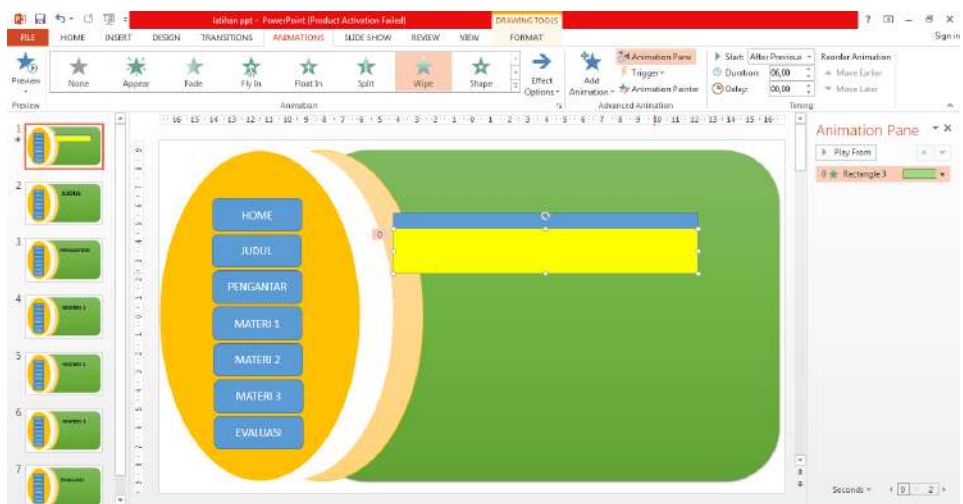

- 3. Klik pada kotak 1, hilangkah line dan ubah warna agar kontras dengan kotak pertama dengan fasilitas pada **drawing format**.
- 4. Klik kotak 1 yang telah kita ubah tadi. Klik **animation**s lalu **wipe** dan atur agar berjalan dari kiri ke kanan.
- 5. Atur waktu animasi agar lebih lama **pada duration** di kanan atas (misal 6 detik). Pada **start** pilih **after previous**. Jalankan dan cek hasilnya.

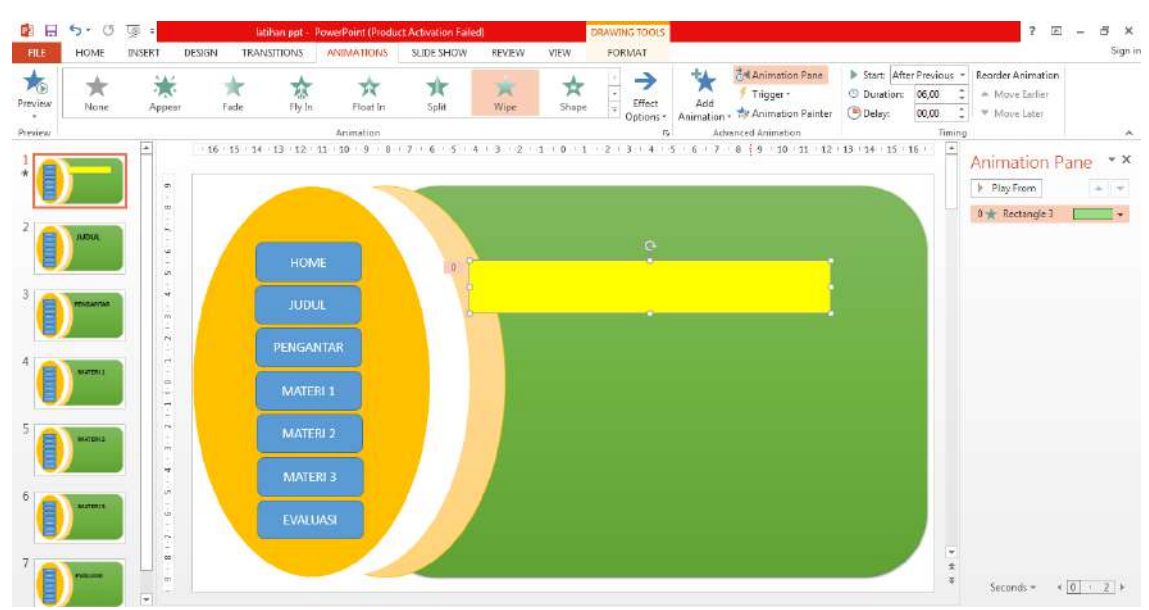

- **6.** Agar setelah loading bar selesai langsung masuk ke slide judul **klik transitions** kemudian atur **transisi** pada kanan atas sesuai waktu loading bar dan **hilangkan efek on mouse click.**
- **7. Cek kembali hasilnya agar tombol menu kembali berfungsi seperti semula karena penambahan 1 slide di awal.**

### **D. Membuat Kuis**

- 1. Buatlah slide judul dengan sebuah tombol mulai (kotak dengan tulisan mulai)
- 2. Buatlah slide soal multiple choice beserta jawabanya sebanyak 10 buah
- 3. Buatlah slide hasil

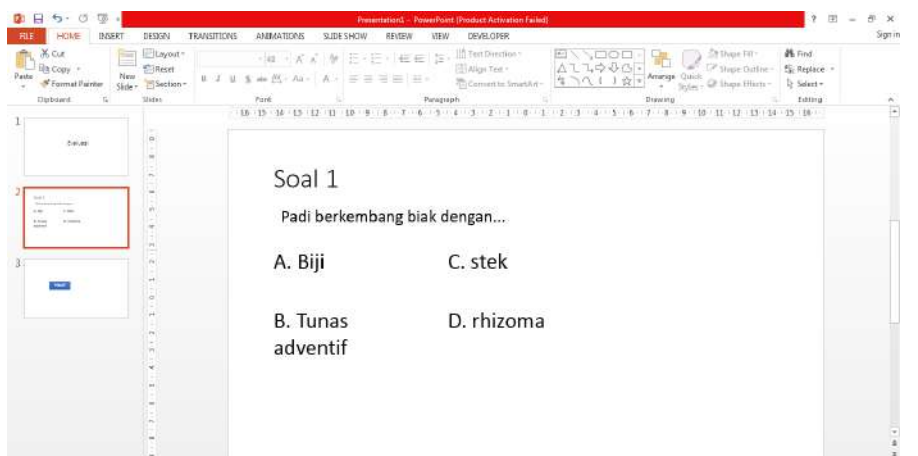

**4.** Klik **File , options, customize ribbons, cari dan klik developer**

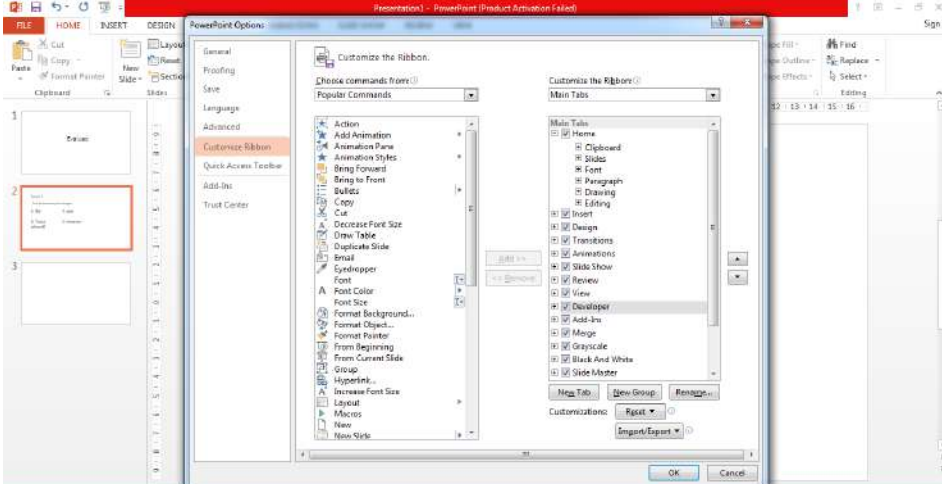

5. **Klik developer** kemudian **view code**. Klik kanan **pada visual basic** dan pilih **module** Microsoft Visual Basic for Applications - Pre

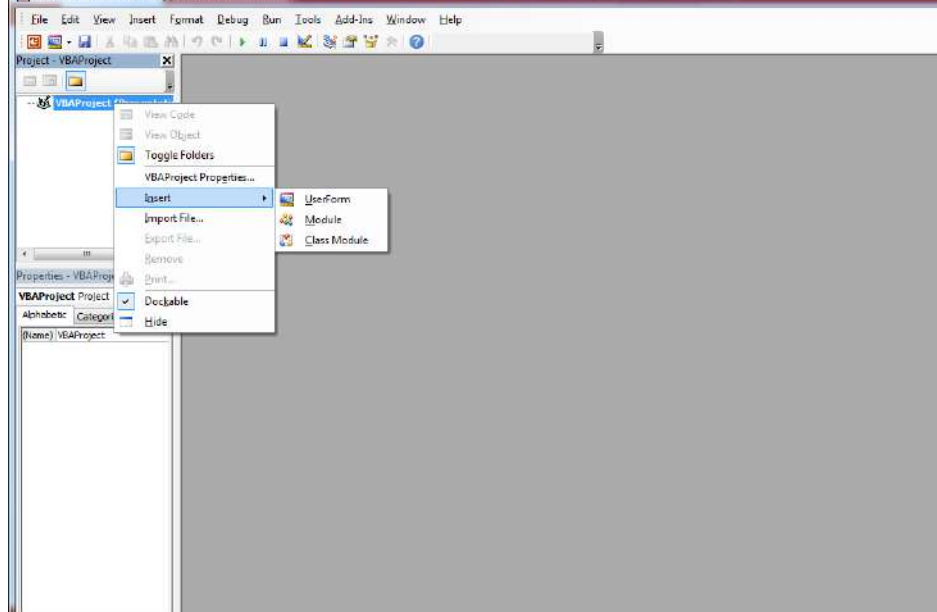

- 6. Masuklah ke halaman http://ltps.uad.ac.id/wp-content/uploads/soal\_kita\_bersama.txt kemudian copy script yang ada dan paste ke dalam module. Kemudian keluar dari tampilan macros.
- 7. Masuk ke halaman judul klik kotak **mulai, klik insert, action, run macro, pilih mulai**.

8. Masuk ke halaman soal klik pada jawaban soal kemudian **klik insert** kemudian **run macro** dan pilih apakah jawaban tersebut benar atau salah. Lakukan hal yang sama untuk seluruh jawaban.

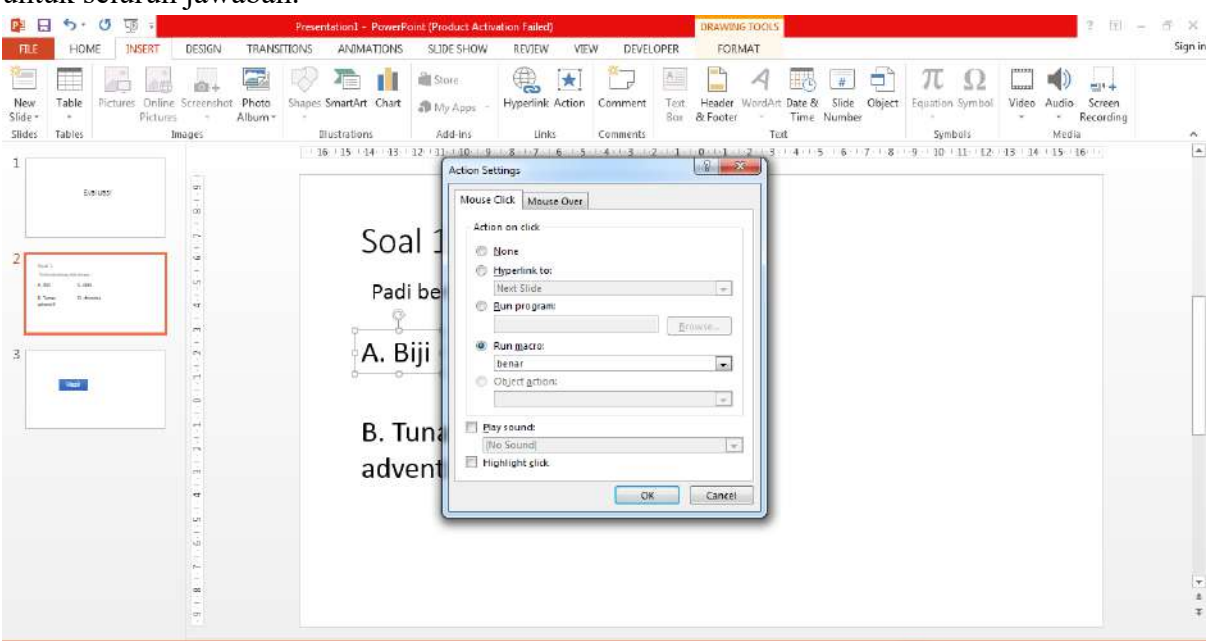

- 9. Pada kotak hasil dengan cara yang sama masukkan cek untuk mengetahui hasilnya.
- 10. Setting agar semua tombol keyboard tidak diaktifkan dan klik masuk ke slide selanjutnya tidak terjadi

Save file dengan format *power point macro-enable presentation (hasil ppt) atau power point macro-enable show (hasil file show).*

# **MATERI CANVA**

### **A. Membuat Akun**

- 1. Download terlebih dahulu aplikasi canva di *playstore* untuk pengguna *Android* dan *Appstore* untuk pengguna *IOS.*
- 2. Jika sudah terinstal buka aplikasi canva
- 3. Setelah itu akan muncul tampilan halaman seperti gambar di samping.
- 4. Lalu kilk daftar apa bila belum mempunyai akun canva, untuk yang sudah mempunyai akun silahkan klik masuk

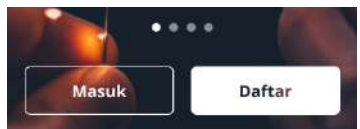

5. Setelah diklik daftar, akan muncul tampilan halaman seperti di bawah ini.

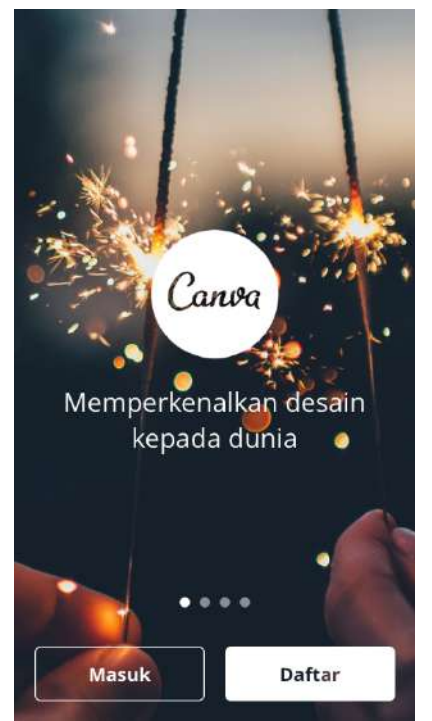

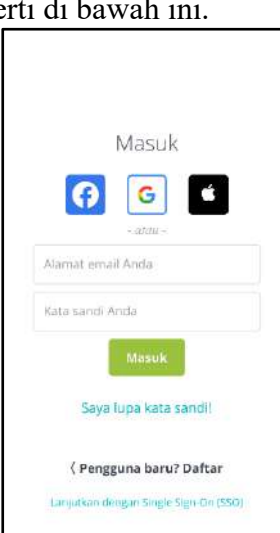

- 6. Lalu pilih masuk menggunakan akun google atau facebook
- 7. Dan canva siap digunakan.

# **B. Membuat Desain**

- 1. Pada tulisan "buat desain baru" geser kesebelah kiri untuk melihat ukuran kertas atau layer yang akan digunakan untuk mendesain,
- 2. Lalu pilih "poster"
- 3. Lalu pilih "kosong" atau memilih desain yang sudah tersedia oleh canva

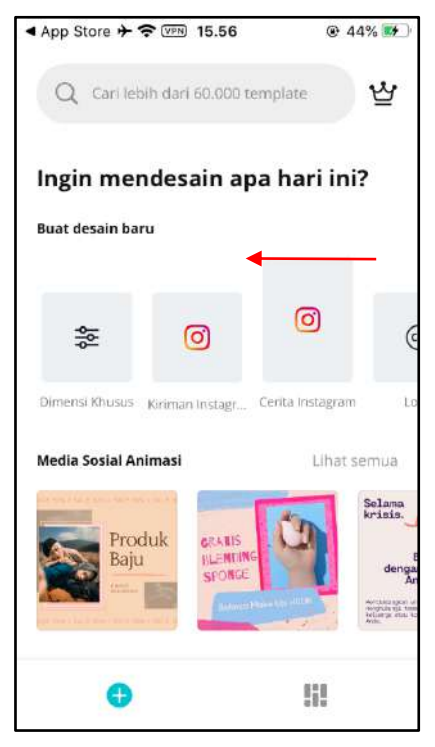

# **C. Menambahkan Background**

- 1. Disini saya menggunakan pilihan "kosong"
- 2. Klik canvas atau kotak putih untuk memilih background
- 3. Lalu pilih "gambar"

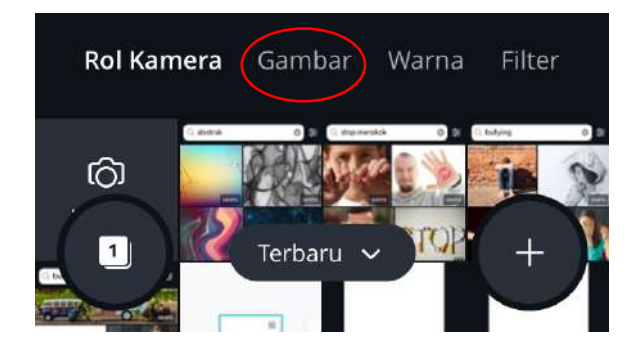

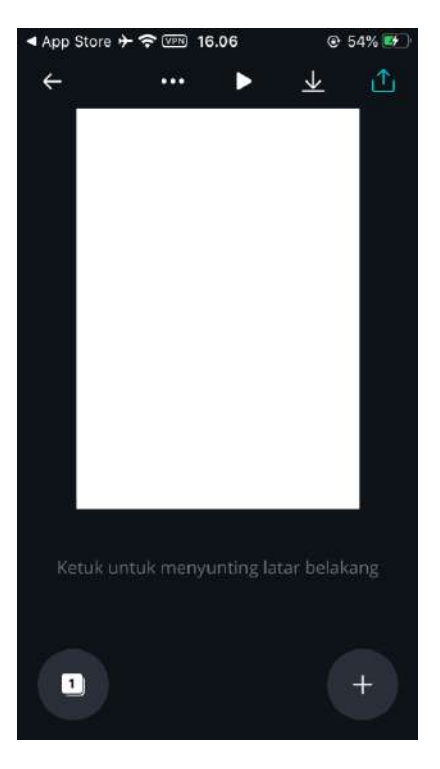

## **D. Menambahkan Teks**

1. Klik tanda +

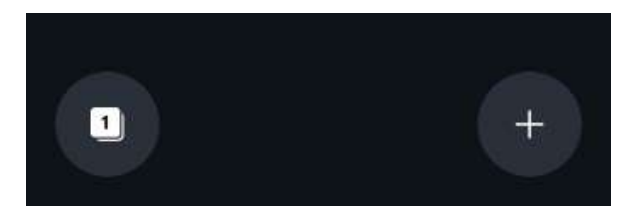

2. pilih "teks"

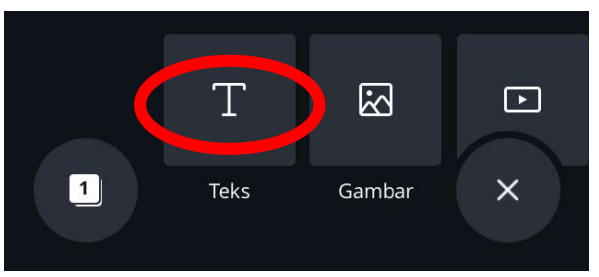

3. Klik tambahkan teks anda

![](_page_23_Picture_6.jpeg)

4. Atau juga bisa menggunakan template yang sudah disediakan canva seperti gambar di bawah.

![](_page_23_Picture_8.jpeg)

5. Ada beberapa fitur seperti font, warna teks, ukuran teks, dan edit teks

![](_page_24_Picture_1.jpeg)

6. Untuk selanjutnya bisa di edit sesuai dengan keinginan masing masing

## **E. Menambahkan Gambar**

1. Untuk menambahkan gambar bisa berupa format png, jpg, dan sejenisnya dengan mengklik tanda +

![](_page_24_Picture_5.jpeg)

2. Lalu klik "gambar"

![](_page_24_Picture_7.jpeg)

3. Pilih gambar yang diinginkan

- **F. Cara Eksport / Menyimpan File Ke Galeri**
	- 1. Untuk mengeksport atau menyimpan file ke galeri klik tanda arah ke atas di pojok kanan atas

![](_page_25_Picture_2.jpeg)

2. Lalu akan muncul tampilan seperti dibawah ini

![](_page_25_Picture_4.jpeg)

3. Klik "simpan sebagai gambar"

![](_page_25_Picture_6.jpeg)

4. File sudah siap digunakan

![](_page_25_Picture_8.jpeg)

![](_page_25_Picture_9.jpeg)

# **MATERI YOUTUBE**

#### **A. Membuat Chanel Youtube**

1. Login Menggunakan account google dari UAD *@webmail.uad.ac.id* 

![](_page_26_Picture_72.jpeg)

2. Klik tombol **111** untuk membuka menu *google apps* atau bisa juga menggunakan link : *www.youtube.com*

![](_page_26_Picture_6.jpeg)

3. Setelah itu klik akun / foto profil akan muncul tampilan seperti di bawah

![](_page_27_Picture_1.jpeg)

*4.* Lalu klik *create a chanel* untuk membuat chanel youtube baru dan akn muncul tampilan seperti di bawah

![](_page_27_Picture_3.jpeg)

- *5.* Klik *get started*
- 6. Pilih bagaimana kamu ingin memulai chanel, apakah dengan nama seperti akun google atau dengan menggunakan nama custum/pilihan sendiri (disini saya menggunakan nama custom)

![](_page_27_Picture_6.jpeg)

7. Lalu klik pilih/select

8. Lalu akan muncul tampilan seperti di bawah, dan silahkan isi dengan nama chanel yang di inginkan

![](_page_28_Picture_1.jpeg)

- 9. Jika sudah selesai menentukan nama, klik *create.* jangan lupa ceklis " *I Understand..."*
- 10. akan muncul dialog seperti di bawah, *"Use YouTube As"* atau "menggunakan youtube dengan..."

![](_page_28_Picture_4.jpeg)

- 11. Pilih menggunakan chanel yang dibuat tadi
- 12. Lengkapi foto profil, deskripsi chanel, dll

![](_page_28_Picture_70.jpeg)

13. Chanel youtube sudah selesai dibuat

![](_page_29_Picture_1.jpeg)

#### **B. Mendesain Youtube Chanel**

1. Setelah selesai tahap pembuatan chanel seperti di bawah, langkah selanjutnya adalah klik "*Costumize chanel*"

![](_page_30_Picture_2.jpeg)

2. Muncul tampilan seperti ini dan klik sembarang/bebas untuk masuk ke "*costumize*"

![](_page_30_Picture_4.jpeg)

3. Klik branding untuk mengcustom profil, banner, dan watermark youtube

![](_page_31_Picture_22.jpeg)

4. Untuk mengganti header silahkan disesuaikan dengan chanel youtube, dan jika sudah bisa klik done seperti dibawah

![](_page_31_Picture_23.jpeg)

5. Untuk mengganti watermark silahkan disesuaikan dengan chanel youtube, dan jika sudah bisa klik entire video seperti dibawah

![](_page_32_Picture_1.jpeg)

6. Jika sudah klik basic info

![](_page_32_Picture_3.jpeg)

7. Untuk basic bisa digunakan untuk menambahkan atau mengedit nama chanel, bahasa, dan link akun sosial media

![](_page_32_Picture_54.jpeg)

8. Jika sudah selesai klik publish

![](_page_33_Picture_1.jpeg)

9. Untuk melihat hasil edit tadi bisa di klik foto profil seperti di bawah, lalu klik your chanel

![](_page_33_Picture_70.jpeg)

10. Dan chanel sudah siap digunakan untuk upload video

![](_page_33_Picture_71.jpeg)

# **C. Upload Video**

1. Untuk upload video bisa di klik gambar

![](_page_33_Picture_8.jpeg)

- 2. Dan akan muncul gambar  $\Box$  upload video tampilan 3. Pilih *"upload video"*
- 

31

 $\langle \bullet \rangle$  Go live

- $\bullet$  $\bullet$  0 **Car** Studio Upload videos  $\mathbf{m}$   $\times$ Channel videos <u>uman</u> ü. is: ø ۳ m  $\blacksquare$ m **un** SELECT FILES × **ISE** ø. **Section**
- 4. Lalu akan muncul tampilan seperti dibawah

- 5. Klik *"select file"* atau bisa juga *"drag and drop file"*
- 6. Dan pilih video yang akan diupload
- 7. Jika sudah tunggu sampai upload 100% dan isi judul dan deskripsi video yang diupload

![](_page_34_Picture_82.jpeg)

8. Jangan lupa pilih audience apakah video ini di tunjukkan untuk anak kecil atau tidak,

![](_page_35_Picture_1.jpeg)

9. Klik more option untuk membuka pengaturan selanjutnya

### **MORE OPTIONS**

Paid promotion, tags, subtitles, and more

10. Jangan lupa menambahkan tag, untuk menambahkan nya kilk add tag, ketik, lalu enter, dengan maksimal 500 huruf

![](_page_35_Picture_46.jpeg)

11. Scrol kebawah ada pilihan kategori video, pilih yang sesuai dengan isi video

![](_page_36_Picture_68.jpeg)

## 12. Jika sudah klik visibility

![](_page_36_Picture_69.jpeg)

13. Muncul tampilan seperti di bawah, untuk upload video ada beberapa pilihan baik itu private, unlisted, public dan schedule/penjadwalan,

![](_page_36_Picture_5.jpeg)

14. Untuk menjadwalkan video bis di setting seperti dibawah, seperti tanggal dan jam kapan akan di upload di youtube.

![](_page_37_Picture_1.jpeg)

- 15. Jika sudah bisa di klik publish/schedule
- 16. lalu video akan ter upload di youtube seperti di bawah ini

![](_page_37_Picture_4.jpeg)

# **MATERI VIDEOSCRIBE**

## **A. Cara Login**

1. Silahkan Masuk ke software VIDEOSCRIBE yang sudah diinstall sebelumnya. VideoScribe dapat digunakan secara online ataupun offline. Apabila online, silahkan mendaftar dan membuat akun dengan email. Apabila offline silahkan klik tulisan "LOGIN"

![](_page_38_Picture_53.jpeg)

2. Apabila offline maka akan muncul notifikasinya dan langsung masuk kedalam aplikasi

![](_page_38_Picture_5.jpeg)

Ketika sudah masuk kedalam aplikasi, ada beberapa komponen awal yang perlu dikatahui sebagai berikut.

#### **B. Bagian Awal Aplikasi**

Ketika memasuki aplikasi videoscribe, akan muncul tempat project yang telah disediakan.

![](_page_39_Figure_2.jpeg)

# **C. Bagian Project**

Dalam Project, terdapat berbagai macam komponen untuk membuat video.

![](_page_40_Picture_0.jpeg)

# **D. Main Tools Videoscribe**

![](_page_41_Picture_82.jpeg)

# **E. Memasukkan Gambar Dan Mengedit Gambar**

1. Klik tool "add Image" . disini sudah disediakan oleh videoscribe kategori gambar yang dibutuhkan. Bisa diperoleh secara online atau offline.

![](_page_42_Picture_62.jpeg)

2. Lara pinihan gambar yang dibutuhakan untuk membuat video nya. Gambar yang dipilih bisa dari videoscribe sendiri atau impor dari folder di luar. Format gambar yang diimport dapat berupa PNG,JPG dan "Sribe Image".

![](_page_42_Figure_4.jpeg)

3. Apabila sudah memilih salah satu gambar dari scribe, maka gambar akan otomatis masuk kedalam kanvas dan gambar tersebut menjadi salah satu item video. Hal ini bisa dilihat di timeline yang tertera.

![](_page_42_Figure_6.jpeg)

4. Apabila memilih salah satu gambar dari folder, selanjutnya adalah menentukan animasi cara menggambar gambar tersebut. Ada beberapa cara menggambar gambar yang dapat dipilih. Sesuaikan dengan kebutuhan dan desain.

![](_page_43_Picture_1.jpeg)

5. Adapun beberapa hal penting dalam timeline yang perlu diketahui.

![](_page_43_Picture_3.jpeg)

**Image Propertis:** Digunakan untuk mengedit gambar **Play:** memulai animasi gambar **Start – End:** durasi keseluruhan video

6. Gambar yang disusun dapat diedit animasi penggambarannya. Klik bagian propertis untuk mengedit animasi dari gambar yang dimasukkan, lalu akan muncul tampilan seperti ini. berikut penjelasan dari setiap komponen yang ada pada bagian "image properties".

![](_page_43_Figure_6.jpeg)

**\*Tambahan**: Properties ini juga dapat dilakukan oleh text, diagram, dan lain sebagainya yang mana merupakan bagian dalam timeline.

### **F. Memasukkan Tulisan**

1. Klik icon "Add text" lalu akan muncul tampilan seperti ini. pada bagian kolom, masukkan teks . pilih font sesuai yang diiginkan, klik tanda "**+**" dan "**-**" untuk mengganti font. Lalu pilih warna yang sesuai dengan klik "warna/select color" yang ada di bawah.

![](_page_44_Picture_3.jpeg)

2. Selain menggunakan font yang sudah ada, kita bisa menggunakan font yang dimiliki. Caranya klik tombol "F" lalu pilih font yang ada. Lalu klik font yang diinginkan. Tunggu hingga videoscribe menscan seluruh font dan animasi dari font yang dipilih.

![](_page_44_Picture_64.jpeg)

![](_page_44_Picture_65.jpeg)

![](_page_44_Picture_7.jpeg)

#### **G. Memasukkan Grafik**

1. Klik bagian "add chart", pilih chart type sesuai keinginan (Bar dll). Lalu pada kolom pertama untuk nama-nama data, lalu kolom kedua untuk angka data. Lalu kalian dapat menentukan apakah data tersebut akan ditulis didalam grafik atau tidak. Lalu dapat menentukan apakah akan ada angka atau tidak. Lalu sesuaikan font dan warna dengan ceklis " color"

![](_page_45_Picture_73.jpeg)

#### **H. Memasukkan Musik Dan Rekaman Suara**

1. Klik bagian "Music" lalu pilih music yang ada. Music sudah disediakan. Apabila durasi lagu terlalu sebentar dari video, kamu bisa "loop" music. Sehingga akan terus diputar.

![](_page_45_Picture_74.jpeg)

2. Selain music dari videoscribe, bisa upload musik yang dimiliki dengan format "mp3.". dengan klik gambar folder yang ada di kanan bawah lalu pilih file musiknya.

![](_page_45_Picture_7.jpeg)

3. Iringi music dengan recorder. Klik tombol "Voiceover". Merekam suara dapat dilakukan secara langsung atau live dengan klik tombol "record" atau dapat diupload dengan klik folder dan pilih rekaman suara dengan format "mp3."

![](_page_46_Picture_1.jpeg)

## **I. Mengubah Tekstur "Kanvas" Dan Mengubah Animasi Tangan**

1. Klik tombo "Paper option", lalu pilihlah jenis kertas yang kamu inginkan dan warna kertas sesuai keinginan. Selain itu bisa tambahkan "vignette" untuk memberikan efek pinggiran.

![](_page_47_Picture_2.jpeg)

2. Untuk mengubah animasi tangan. Mengubah animasi tangan ini berarti mengubah keseluruhan animasi tangan dari seluruh item yang ada di timeline. Klik tombol "select hand", lalu pilih sesuai dengan keinginan. Selain itu juga dapat menambahkan animasi "tangan" sendiri. Dengan klik "add own"

![](_page_47_Picture_49.jpeg)

# **J. Publish**

1. Sebelum mempublish video, silahkan cek/review video yang kamu telah susun. Apabila diakhir video kamu ingin membuat kamera dari video memperlihatkan keseluruhan ceklis  $(\sqrt{})$  tulisan ". Apabila di akhir video hanya ingin menunjukkan gambar/ item terakhir dari video, unceklis tulisan tersebut.

![](_page_48_Figure_2.jpeg)

2. Setelah mengecek keseluruhan video, selanjutnya klik bagian "Publish". Disini video dapat dipublish dalam bentuk file, langsung upload di Youtube, Facebook, powerpoint atau langsung di share ke platform online lainnya. Untuk menyimpan dalam file secara offline, klik "create video file"

![](_page_48_Picture_4.jpeg)

3. Lalu ada beberapa hal yang perlu diperhatikan dalam mempublish video.

![](_page_48_Picture_84.jpeg)

46 format yang paling berat adalah AVI. Untuk yang **Format:** Format video yang digunakan. Untuk biasa digunakan dan tidak terlalu berat adalah MOV atau WMV.

**Size:** berkaitan pada ukuran video. Satuan

4. Setelah mensetting keseluruhan dari format , size, frame rate, dan judul. Lalu klik tanda ceklis  $(\sqrt{})$  lalu tunggu hingga video selesai dirender.

# **MATERI APP INVENTOR**

#### **A. Membuka App Inventor**

![](_page_50_Picture_2.jpeg)

2. Login menggunakan email Gmail/webmail UAD

![](_page_50_Picture_41.jpeg)

![](_page_50_Picture_42.jpeg)

3. Setelah masuk dengan akun google, secara otomatis akan langsung masuk kedalam lembar kerja/project. Disini project yang sudah dikerjakan akan otomatis tersimpan disini.

![](_page_51_Picture_46.jpeg)

4. Untuk memulai Project baru, silahkan klik "Start New Project", lalu beri nama project kalian yang mana akan menjadi nama aplikasi kalian. Dalam memberi nama project tidak boleh ada spasi.

![](_page_51_Picture_47.jpeg)

5. Setelah membuat project baru, akan langsung masuk dalam tampilan pekerjaan/ "Desain". Disini ada berbagai macam komponen yang mana digunakan untuk membauat aplikasi.

![](_page_51_Picture_48.jpeg)

- Palette **Palette: User Interface** Beerch Components. User Interface **Button:** Digunakan untuk membuat tombol **Button**  $\overline{\mathcal{D}}$ CheckBox ö DatePicker  $\circledR$ **Image**: Digunakan untuk memasukkan gambar 2 Imago  $\overline{\mathcal{G}}$ **Label:** Digunakan untuk memasukkan/membuat tulisan A Label 凿 ListFicker  $\langle \overline{g} \rangle$ **Notifier:** Digunakan untuk membuat suatu notifikasi/Pemberitahuan = ListView 南 A Notifier 筬 **Passwordtextbox:** Digunakan untuk membuat kotak mengisi password [88] PasswordTextBox:  $\left(\overline{\Sigma}\right)$ 固 **Slider** 昵 Spinner  $\left( \widehat{\mathbf{E}}\right)$ **Textbox:** Digunakan untuk membuat kotak isian (username,jawaban,dll)  $\overline{x}$ Switch TextBox 茵 **Webviewer:** Digunakan untuk memasukkan halaman web ke dalam TimePicker  $\langle \overline{g} \rangle$ aplikasi **WebViewer** ⑦ Lavout **Palette: Layout** HorizontalArrangement æ (9) Layout digunakan untuk membantu **Bd** HorizontalScrollArrangement (7) tata letak baik dari label, button, TableArrangement  $\langle \hat{T} \rangle$ 鶣 gambar dan komponen interface lainnya. VerticalArrangement  $\langle \overline{\tau} \rangle$ 圈 VerticalScrollArrangement (9) ß. Storage **Palette: Storage** CloudDB  $\overline{\alpha}$ Storage merupakan suatu File B.  $\langle \hat{r} \rangle$ komponen yang digunakan untuk membantu aplikasi menyimpan 这 FusiontablesControl  $\begin{picture}(20,20) \put(0,0){\line(1,0){10}} \put(15,0){\line(1,0){10}} \put(15,0){\line(1,0){10}} \put(15,0){\line(1,0){10}} \put(15,0){\line(1,0){10}} \put(15,0){\line(1,0){10}} \put(15,0){\line(1,0){10}} \put(15,0){\line(1,0){10}} \put(15,0){\line(1,0){10}} \put(15,0){\line(1,0){10}} \put(15,0){\line(1,0){10}} \put(15,0){\line(1$
- 6. Berikut beberapa hal yang perlu diketahui dari Appinventor

data. Salah satunya adalah TinyDB

**TinyDB** 

TinyWebDB

团

 $\langle \hat{\mathcal{Y}} \rangle$ 

![](_page_53_Picture_0.jpeg)

Z.

Properties Screen1 AboutScreen

AccentColor Default AlignHorizontal Left: 1 + AlignVertical  $\mathsf{Top} \colon \mathbb{F}^{\bullet}$ AppName NEW\_PROJECT BackgroundColor  $D$  Default

![](_page_53_Picture_99.jpeg)

Viewer merupakan salah satu komponen yang berfungsi untuk membantu kita melihat tampilan dari aplikasi yang dirancang.

# **Properties**

Propertises digunakan untuk membantu menata dan menyesuiakan ukuran, bentuk, warna dan tampilan agar sesuai dengan kebutuhan dan menarik

![](_page_53_Picture_100.jpeg)

## **Component**

Ketika beberapa item (interface,storage,layout) maka status item tersebut akan muncul di sini.

# **Media**

Appinventor memiliki system mengupload gambar/media lalu dimasukkan ke dalam aplikasi. Sehingga disini sebelum gambar atau media lain dimasukkan , kita perlu mengupload terlebih dahulu.

# **KOMPONEN BLOCK**

Selain lembar kerja ada bagtian coding atau "BLOCK". Block berfungsi untuk mengaktifkan item-item yang dimasukkan kedalam viewer dengan menggunakan coding berbentuk seperti *puzzle*. Disini ada beberapa bagian yang perlu diketahui.

![](_page_54_Picture_2.jpeg)

### **B. MEMBUAT LOGIN APLIKASI**

1. Item yang diperlukan dalam membuat LOGIN antara lain: Image, Label, Text Box,Password Text Box, Button, notifire, dan storage "tinyDB". Sesuaikan posisinya dengan mengatur di screen properties.

![](_page_55_Picture_2.jpeg)

2. Lalu aturlah Image dengan mengupload gambar dan menyesuaikan ukuran yang ada. Penyesuaian ukuran dengan hitungan "present"

![](_page_55_Picture_4.jpeg)

3. Lalu sesuaikan label dengan nama aplikasi kalian dan sesuaikan juga tombol LOGIN. Pada tombol login sesuaikan tulisan "LOGIN" dan warna sesuka kalian.

![](_page_56_Picture_31.jpeg)

4. Setelah semua item sudah disesuikan lalu, masuk kebagian BLOKS.

![](_page_56_Picture_3.jpeg)

5. Pada bagian Block, ada beberapa bloks yang digunakan untuk membuat login antara lain sebagai berikut.

![](_page_57_Picture_37.jpeg)

![](_page_57_Figure_2.jpeg)

![](_page_57_Figure_3.jpeg)

6. Setelah diperoleh Blocks tersebut, lalu disusun seperti ini.

![](_page_58_Picture_1.jpeg)

# **\*Catatan:**

**TinyDB:** digunakan untuk membuat pola sederhana sehingga ada dua tinyDB distu yang mana digunakan untuk memasukkan pola username dan password. Masukkan username pada block username dan masukkan password pada block password

**Notifire:** digunakan dua yang mana berfungi untuk memberikan "pemberitahuan" apabila ada password atau username yang salah

**Compare text:** pada blocks compare text pada bagian tengah diubah menjadi tanda "sama dengan (=)"

![](_page_58_Picture_6.jpeg)

**Text String:** ketika menyusun, ada beberapa bagian block yang memerlukan pasangannya. Tambahkan text sting ini untuk menambah bagian tersebut. Pada kondisi ini yang ditambahkan text string antara lain "notice, screenName,dan tag"

### **C. MEMBUAT MENU APLIKASI**

1. Buat lah tampilan menu dengan menggunakan layout "tablearrangerment", posisikan ditengah (center) dan tengah (middle) lalu atur kolom dan dan baris menjadi "2" dan  $``4"$ 

![](_page_58_Picture_116.jpeg)

2. Lalu masukkan item-item yang dibutuhakan untuk menu ke dalam "Layout" yang tadi sudah diatur sebelumnya. Item yang digunakan adalah "label dan button". Lalu atur nama dan tulisan dari setiap item dibagian properties. \*untuk "button" text dihilangkan agar tombol button polos dan dibagian bawahnya diberi "lebel" untuk memberi nama tombol yang ada, contoh sebagai berikut:

![](_page_59_Picture_43.jpeg)

3. Sesuaikan nama label, lalu untuk "Button" ubahlah dengan mengganti image di properties dengan gambar dengan format **.PNG** . sesuaikan dengan fungsi dari tombol.

![](_page_59_Picture_3.jpeg)

4. Sebelum masuk kebagian block, pastikan memiliki "screen" sesuai jumlah tombol yang ada dengan "add Screen…" , lalu "rename" tombol yang ada di bagian menu

![](_page_60_Picture_53.jpeg)

5. Masuk kebagian BLOCK, block yang digunakan hanya pada setiap "button", "control" dan "string text", lalu susun seperti berikut.

![](_page_60_Picture_3.jpeg)

**Catatan:** pastikan nama tombol dan nama "screen" benar. Lalu pada **nama screen** di **string text harus sesuai** besar dan kecilnya, apabila salah maka tidak akan berfungsi.

#### **D. MEMBUAT KONTEN ISI APLIKASI**

Ada berbagai macam jenis halaman aplikasi yang dapat dibuat.

1. Memasukkan Tulisan dan Gambar

Masukkan Image, Label dan button. Lalu atur gambar dan tulisan.

![](_page_61_Picture_4.jpeg)

Untuk membuat "enter" pada tulisan yang dimasukkan, pada bagian HTML di ceklis, lalu di bagian sela-sela tulisan yang hendak diberi jeda diberi tanda "<br>". Dengan demikian akan otomatis membuat line baru.

![](_page_61_Picture_84.jpeg)

2. Memasukkan Website

Tampilan web dapat dimasukkan ke dalam aplikasi dengan cara menambahkan fitur webviewer. Masukkan webviewer kedalam tampilan aplikasi, lalu masukkan alamat website kedalam aplikasi.

![](_page_62_Picture_32.jpeg)

# **E. BUILD**

Setelah aplikasi selesai didesain dan disusun, selanjutnya melakukan build ke dalam bentuk APK. Ada dua pilihan yaitu dengan menggunakan QR Code, dan publish dalam bentuk APK ke komputer. Cara nya dengan klik "build", lalu pilih salah satu (QR code atau APK on Computer). Lalu tunggu sampai aplikasi selsai dibuild.

![](_page_62_Picture_33.jpeg)

### **DAFTAR PUSTAKA**

- [1] Amri, K. (2019). Peran Perguruan Tinggi dan Skill Guru Bimbingan dan Konseling 4.0. Konvensi Nasional Bimbingan dan Konseling XXI, 180-188.
- [2] Arifin, Syamsul, Kusrianto, Adi. (2009). Sukses Menyusun Buku Ajar & Referensi. Pusat Pengembangan Pendidikan dan Aktivitas Instruksional. Jakarta: PT Gramedia Widiasarana Indonesia
- [3] Arsyad, Azhar. (2016). Media Pembelajaran. Edisi Revisi. Cetakan Ke 19. Jakarta: PT. Raja Grafindo Persada
- [4] Departemen Pendidikan Nasional. (2008). Penataan Pendidikan Profesional Konselor Dan Layanan Bimbingan dan Konseling Dalam Jalur Pendidikan Formal.
- [5] Endang, Mulyatiningsih. (2014). Metode Penelitian Terapan (Bidang Pendidikan). Bandung: ALFABETA
- [6] Eriyono, Marta, Eko. (2013). Penerapan Kompetensi Profesional Guru Bimbingan Dan Konseling Pasca Sertifikasi (Studi Deskriptif Pada Guru Bimbingan Dan Konseling SMP Negeri Se-Kabupaten Rembang. Skripsi. Fakultas Ilmu Pendidikan. Universitas Negeri Semarang.
- [7] Fadli, R. P., Mudjiran, M., Ifdil, I., & Amalianita, B. (2019). Peluang dan tantangan bimbingan karir di sekolah menengah kejuruan pada era revolusi industri 4.0. *Jurnal EDUCATIO: Jurnal Pendidikan Indonesia*, *5*(2), 102-108.
- [8] Hadi, S., & Putri, D. W. L. (2017). Komunikasi Konseling Sebagai Media Parenting. Tasâmuh, 14(2), 145-158.
- [9] Maharsi, S. (2000). Pengaruh Perkembangan Teknologi Informasi Terhadap Bidang Akuntansi Manajemen. *Jurnal Akuntansi dan keuangan*, *2*(2), 127-137.
- [10] Imanullah, D. F., & Sobari, A. (2019). Pemanfaatan Teknologi Informasi dan Komunikasi dalam Pembelajaran Ski Kelas VIII SMP Islam Plus Daarul Jannah. *e-Jurnal Mitra Pendidikan*, *3*(6), 796-806
- [11] Menarianti, I., & Wibisono, A. (2013). Teknologi Informasi dan Komunikasi. *Semarang: IKIP PGRI Semarang*.
- [12] Prastowo, Andi. (2014). Panduan Kreatif Membuat Bahan Ajar Inovatif. Yogyakarta: Diva Press.
- [13] Rahman, I. K. (2020). The Development of E-Counseling Gestalt Prophetic to Help Students Cope with Academic Procrastination in Indonesian Islamic Higher Education. Islamic Guidance and Counseling Journal, 3(1).
- [14] Schreiber, M., & Reumiller, D. (2019). Vocational, college and career counseling in Switzerland: blended information and e-counseling in a digitized world. In 43rd IAEVG International Conference, Bratislava, Slovakia, 11-13 September 2019. International Association for Educational and Vocational Guidance (IAEVG/AIOSP).
- [15] Suprihatin, D., Winarni, R., Saddhono, K., & Wardani, N. E. (2019). Pendekatan Saintifik Terhadap Kualitas Buku Ajar Bahasa Indonesia Di Perguruan Tinggi. Konferensi Nasional Bahasa dan Sastra V, 5(1), 104-109. [16] Rahmat, H. K. (2019). Implementasi Strategi Layanan Bimbingan dan

Konseling Komprehensif Bagi Siswa Tunanetra di MTs Yaketunis Yogyakarta.

Hisbah: Jurnal Bimbingan Konseling dan Dakwah Islam, 16(1), 37-46.